# How to use the **GREGG** Team knowledge

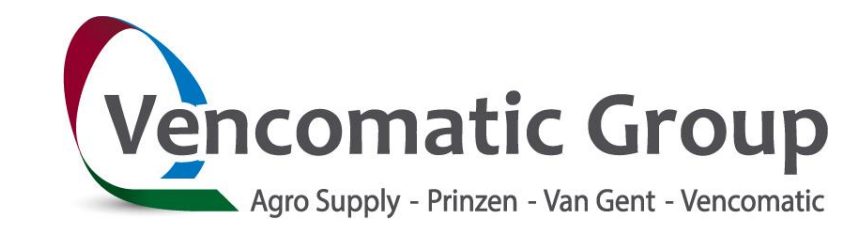

 $\triangleright$ 

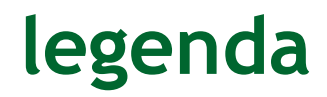

- 2. Start-up GREGG app
- 3. Preparing for measurements
- 4. Perform measurements
- 5. New features

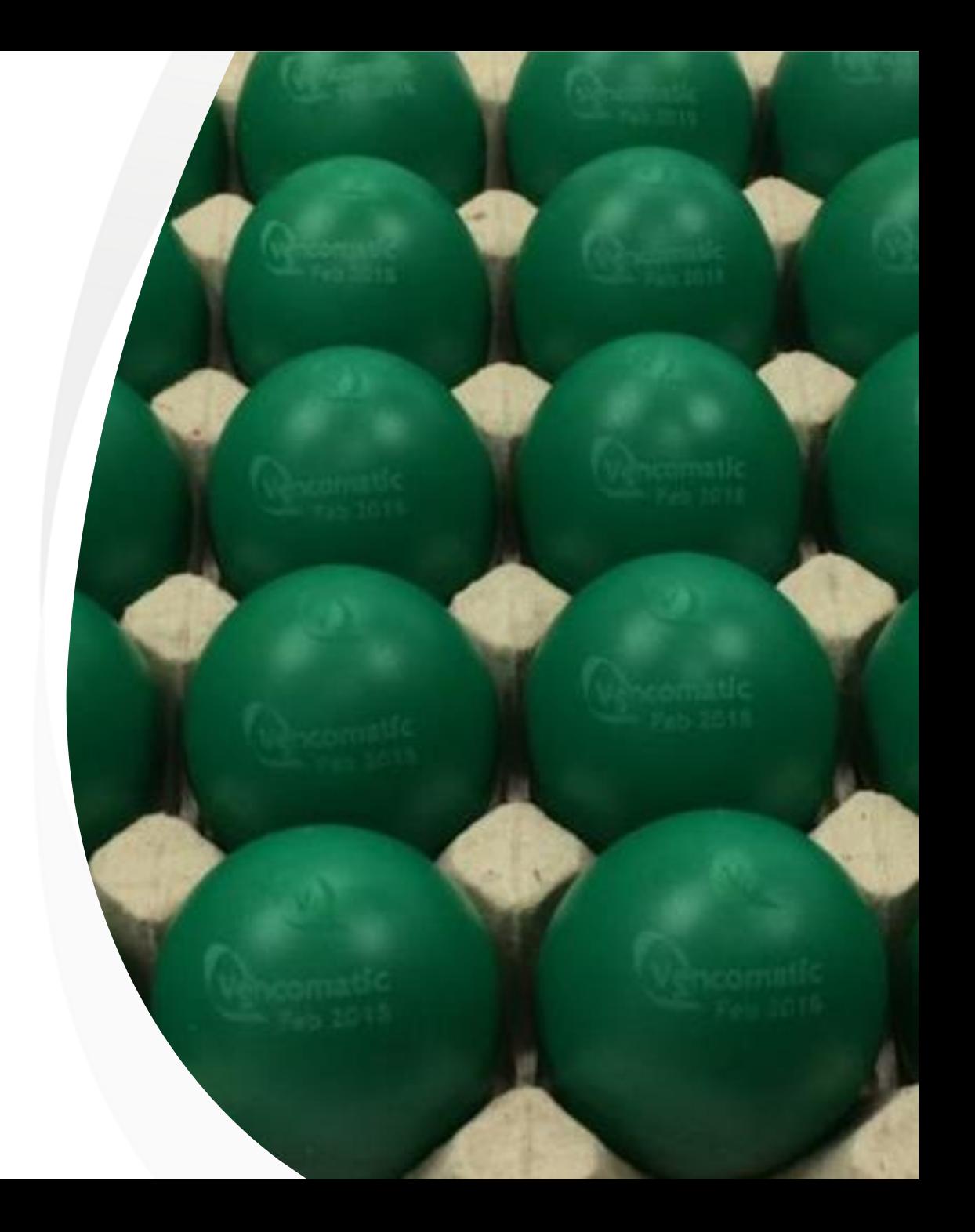

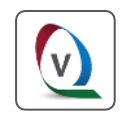

When the gregg is started impacts on X,Y,Z axis are measured

#### Bluetooth connection **Android / apple**

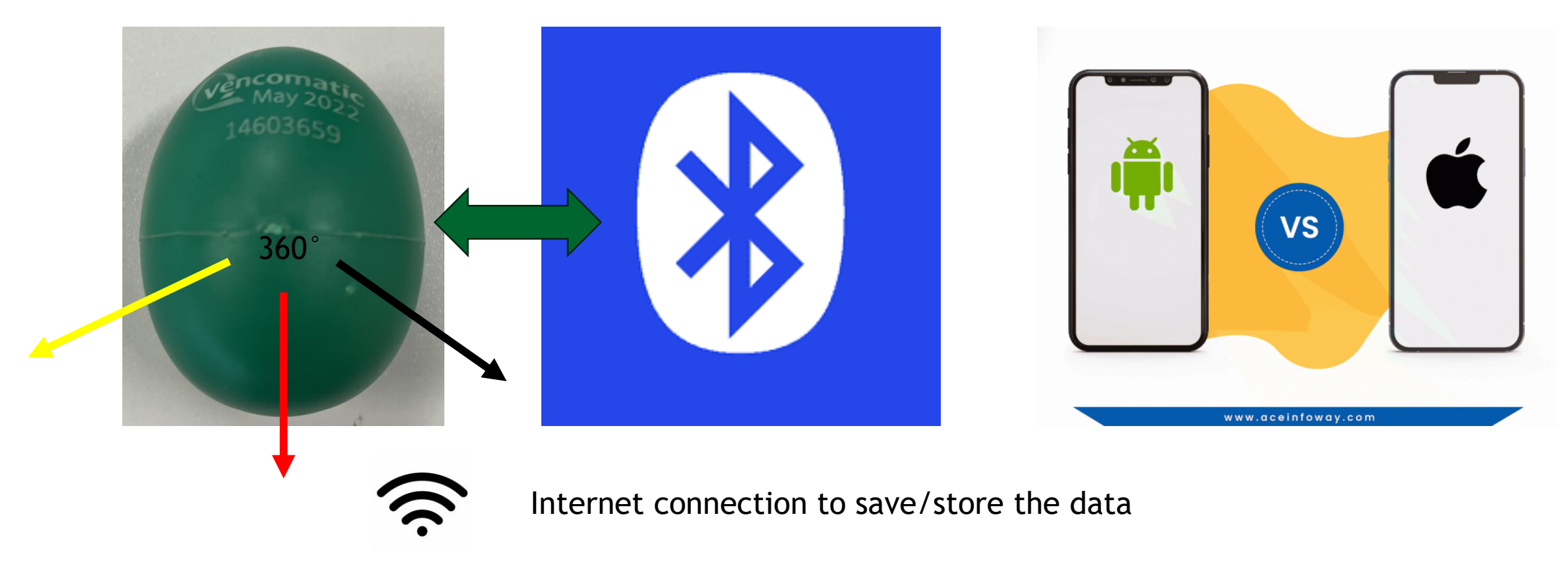

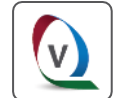

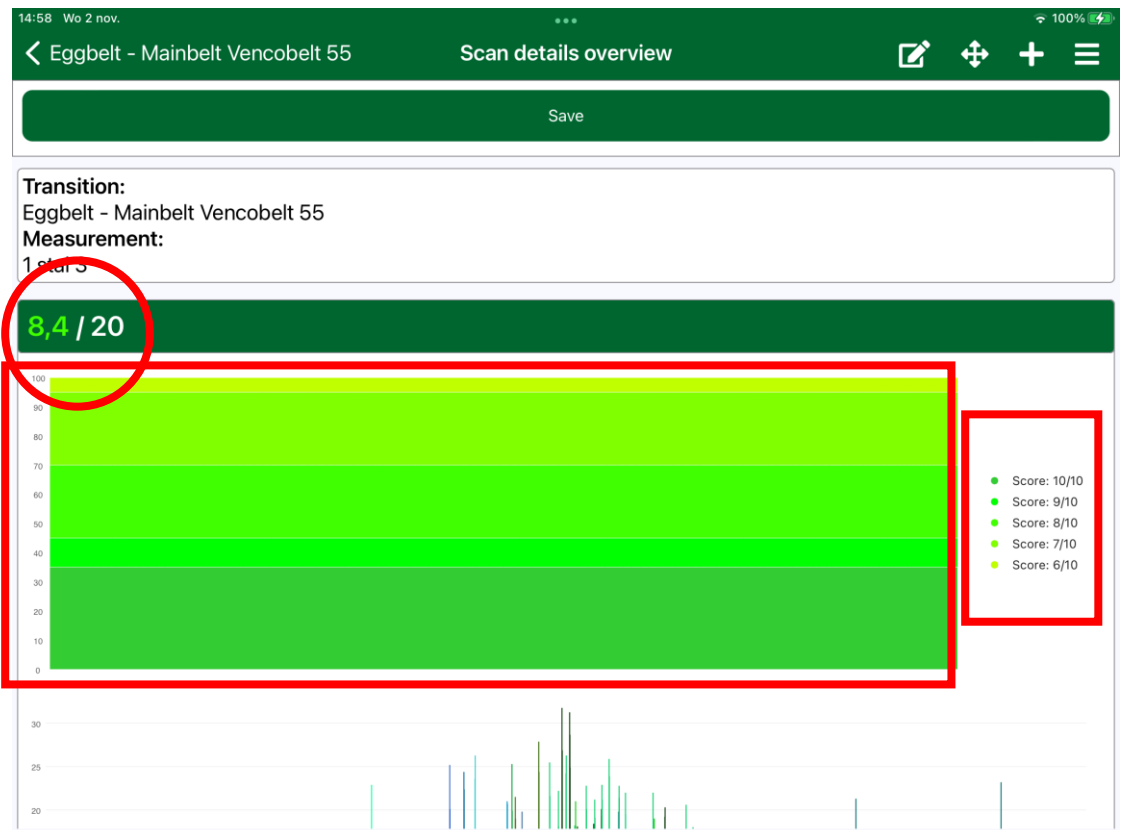

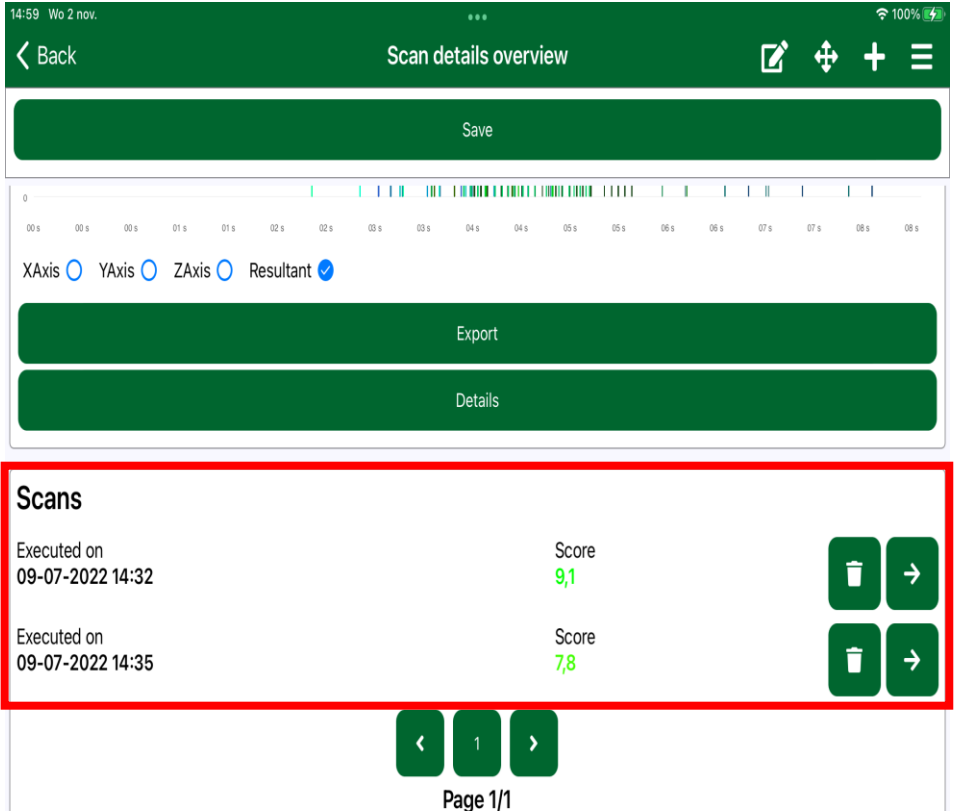

The score is on a scale from  $1 - 10$  (1 is very bad, 10 is excellent) **RED** = impact above 40 G ( G means G-force (gravity)) **ORANGE** = impact between 30-40 G (weaker eggs get damaged) **YELLOW** = impact between 20-30 G (acceptable with room for improvement) **GREEN** = impact below 20 G ( No eggs will get damaged)

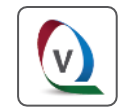

#### Documents for the border control are located inside the Gregg Box.

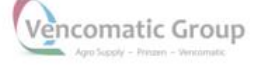

Traveldocument Gregg

**Lausldaannent** Gregg

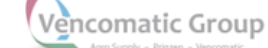

#### **Content Electronic Egg**

The electronic Egg (called the Gregg) is a measurement tool to determine the forces that act upon normal eggs during transportation. The electronic eggs wake up after a formidable shock and blink green for one minute (without any activity during this time). The owner of the eggs can perform an example measurement on request with the eggs and the smartphone application using Bluetooth low energy. The eggs consist of 2 batteries, 2 accelerometers, a Bluetooth sender, a processor and various other electrical components.

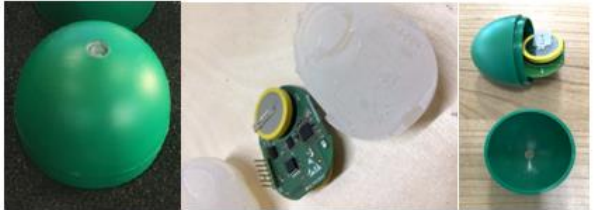

#### Battery

Manganese Dioxide Lithium Coin Batteries: Individual Specifications Reference: Panasonic Lithium Handbook (

https://eu.industrial.panasonic.com/sites/default/pidseu/files/downloads/files/id lithium 1003 e.p

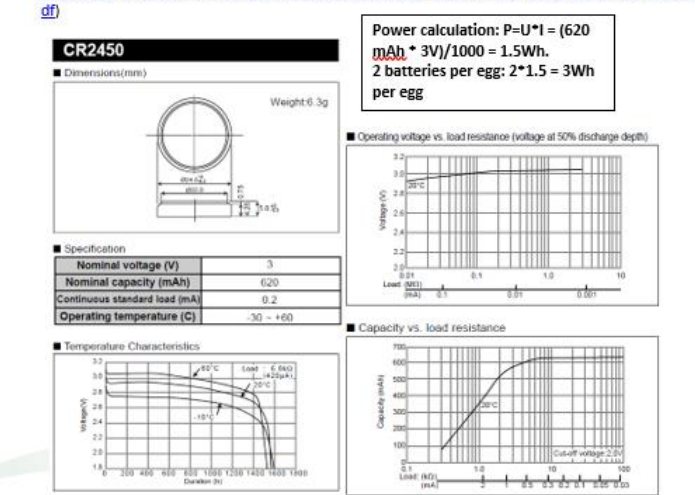

Think ahead with poultry people

#### Filling

The white filling from the previous page consits of a two composite polyurethane resin, specifically desgined for potting and casting apllications. The name of this resin is the Epic Resins S7325. Reference Radio Frequency Encapsulation compounds (http://www.epicresins.com/Content/files/EpicRadioFrequencyBrochur.pdf)

Tr.

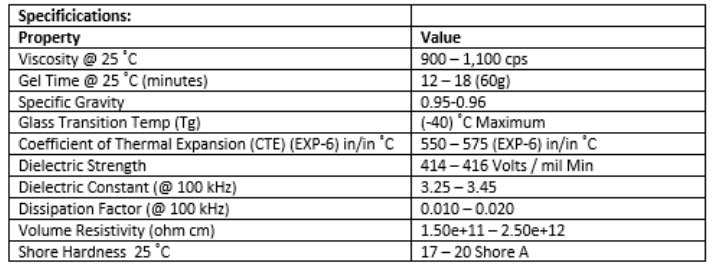

#### Explanation and technical description of the Gregg

Think ahead with poultry people

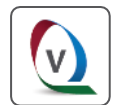

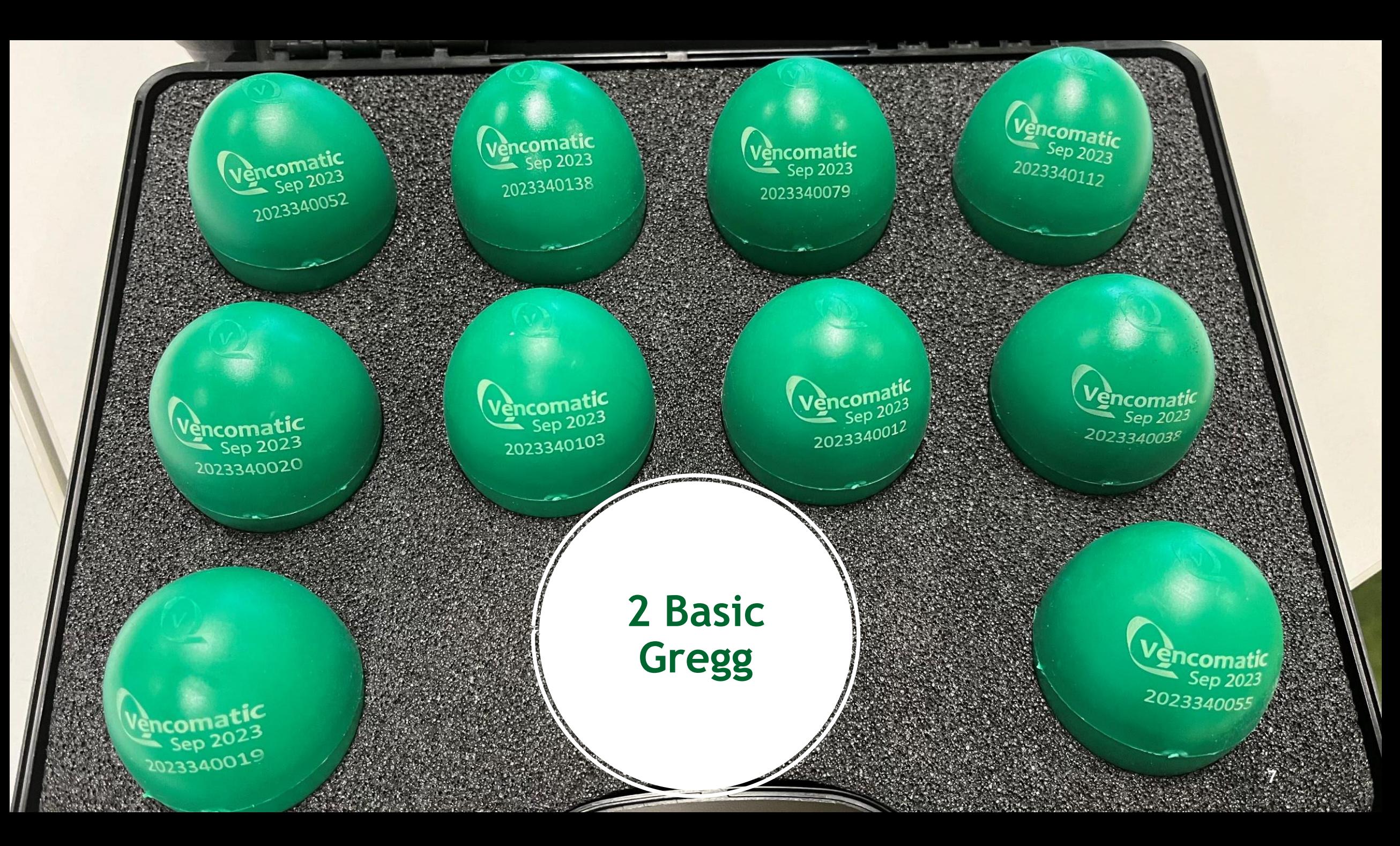

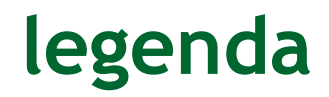

- 2. Start-up GREGG app
- 3. Preparing for measurements
- 4. Perform measurements
- 5. New features

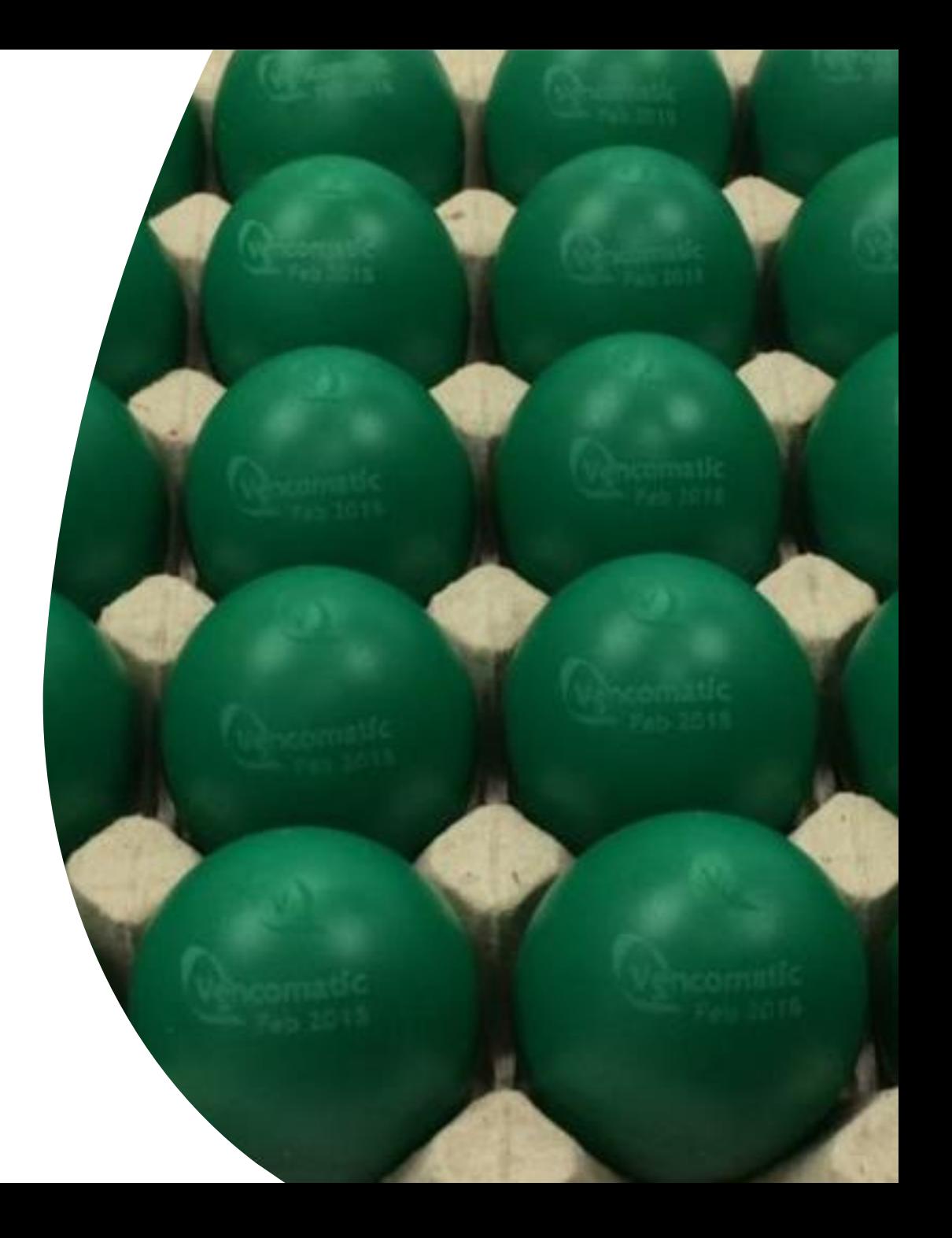

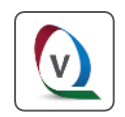

- Install the app from the Apple or Android store
- On your Phone or tablet\*

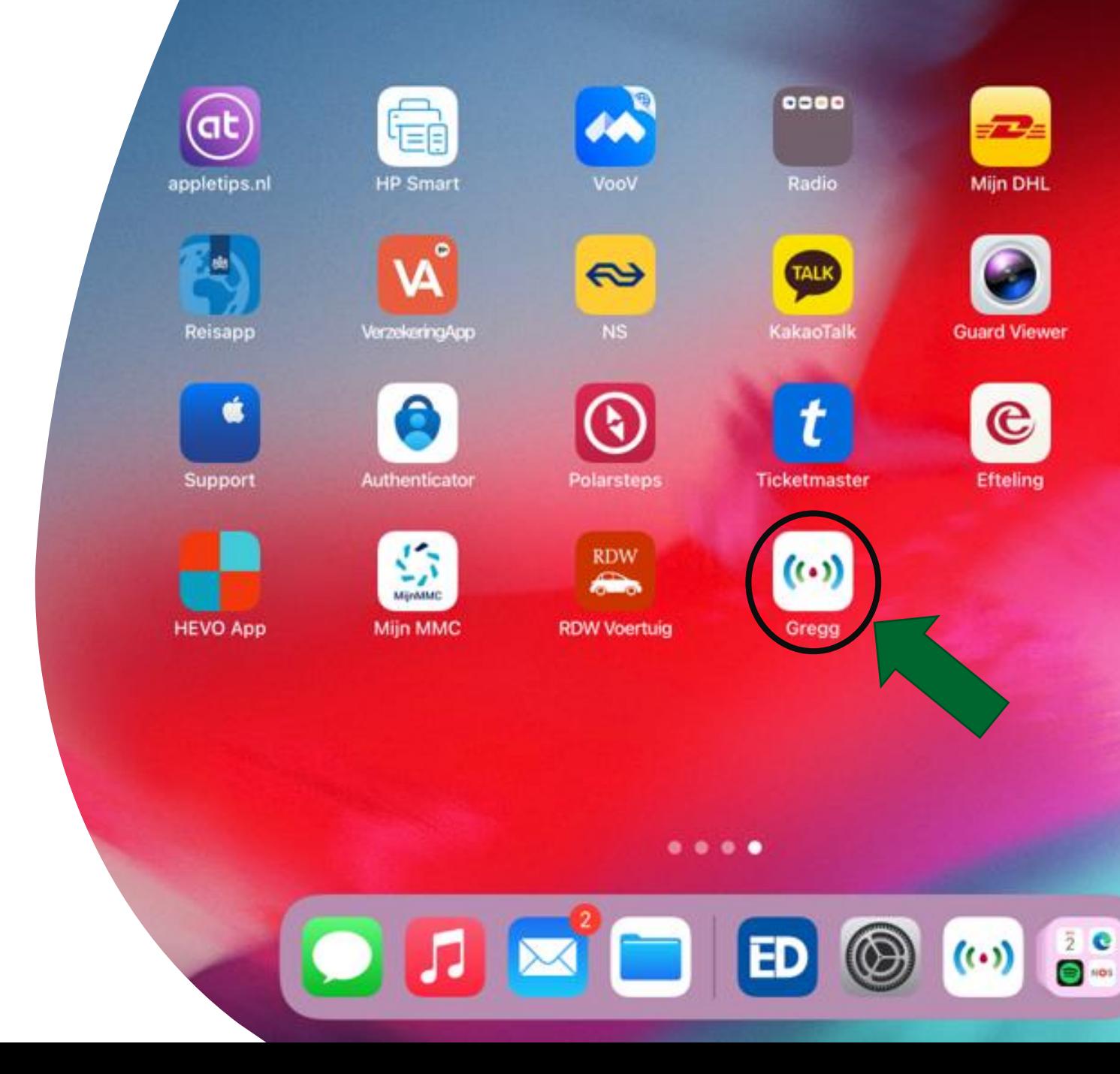

 $\mathbf{v}$ 

**◆ 100%** 

Auto

Scout<sub>24</sub>

AutoScout24

Aangifte

MedGemak

- Open the App via the interface by tapping the icon\*
- Tap sign in\* if you already have an account
- Tap sign up now\* if you don't have an account. Follow the instructions.
- You can use your own created Password\*.

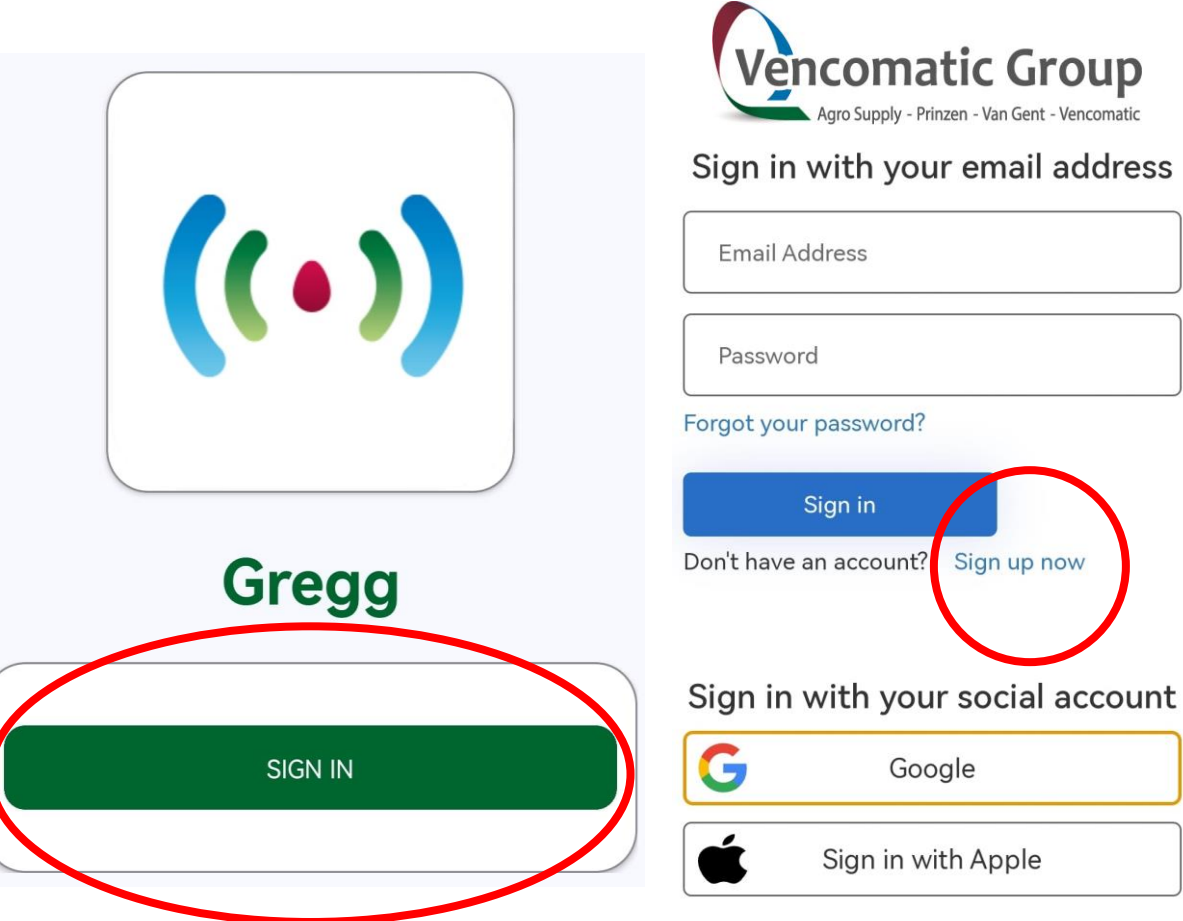

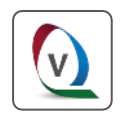

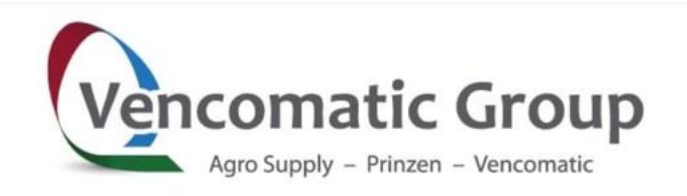

#### Sign in with your email address

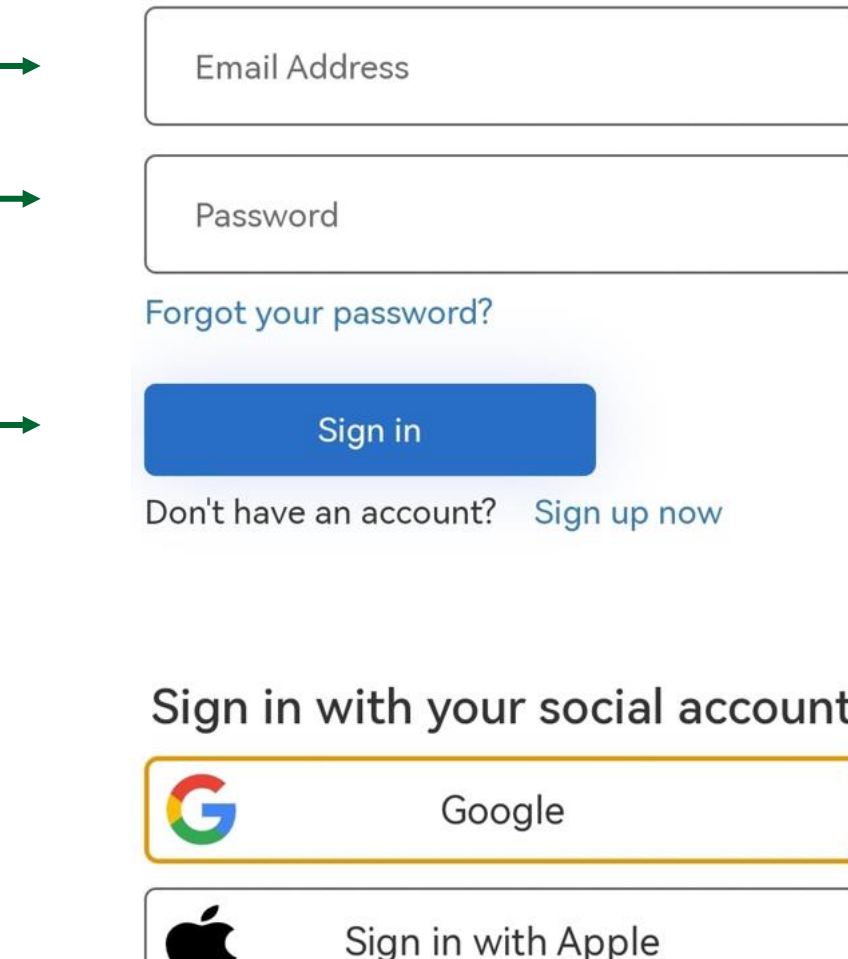

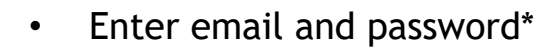

• Press 'Sign in' button\*

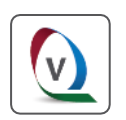

- After log in\* : push add company\*
- Push Save\*\*
- You can change the lanquage and you can switch between your companies.

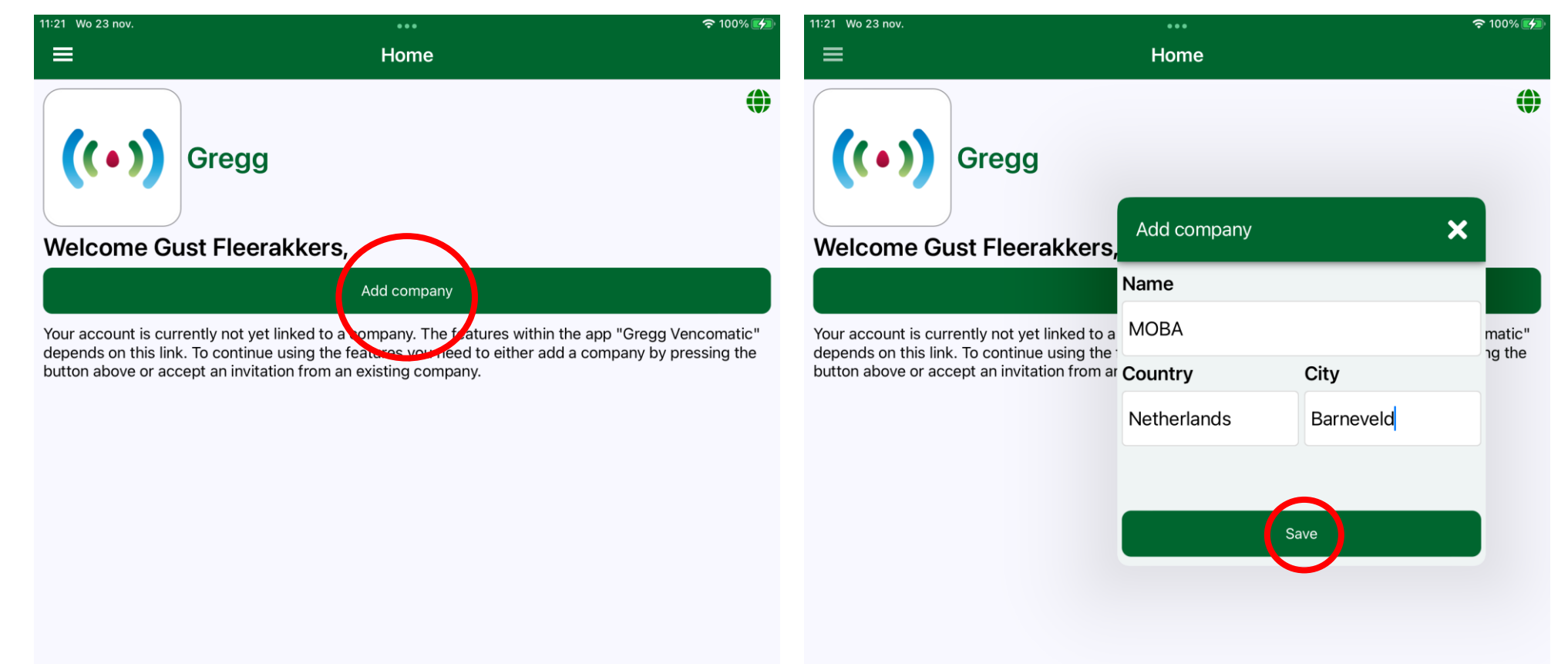

aran<br>Siyas

And you company is saved succesfully\*

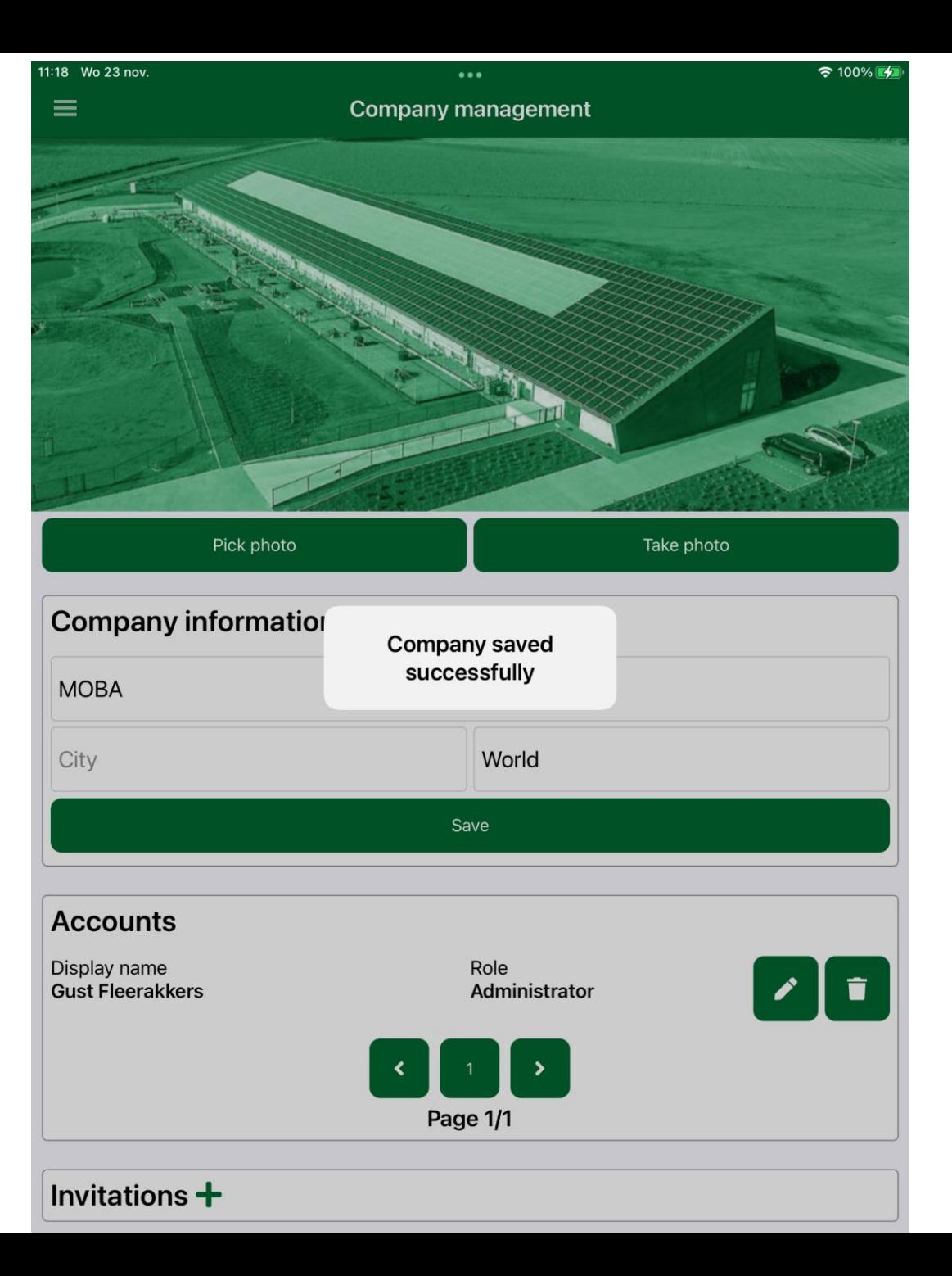

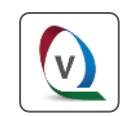

- You can change the lanquage\*.
- and you can switch\* between your companies\*.
- You can also make line charts visable\*.

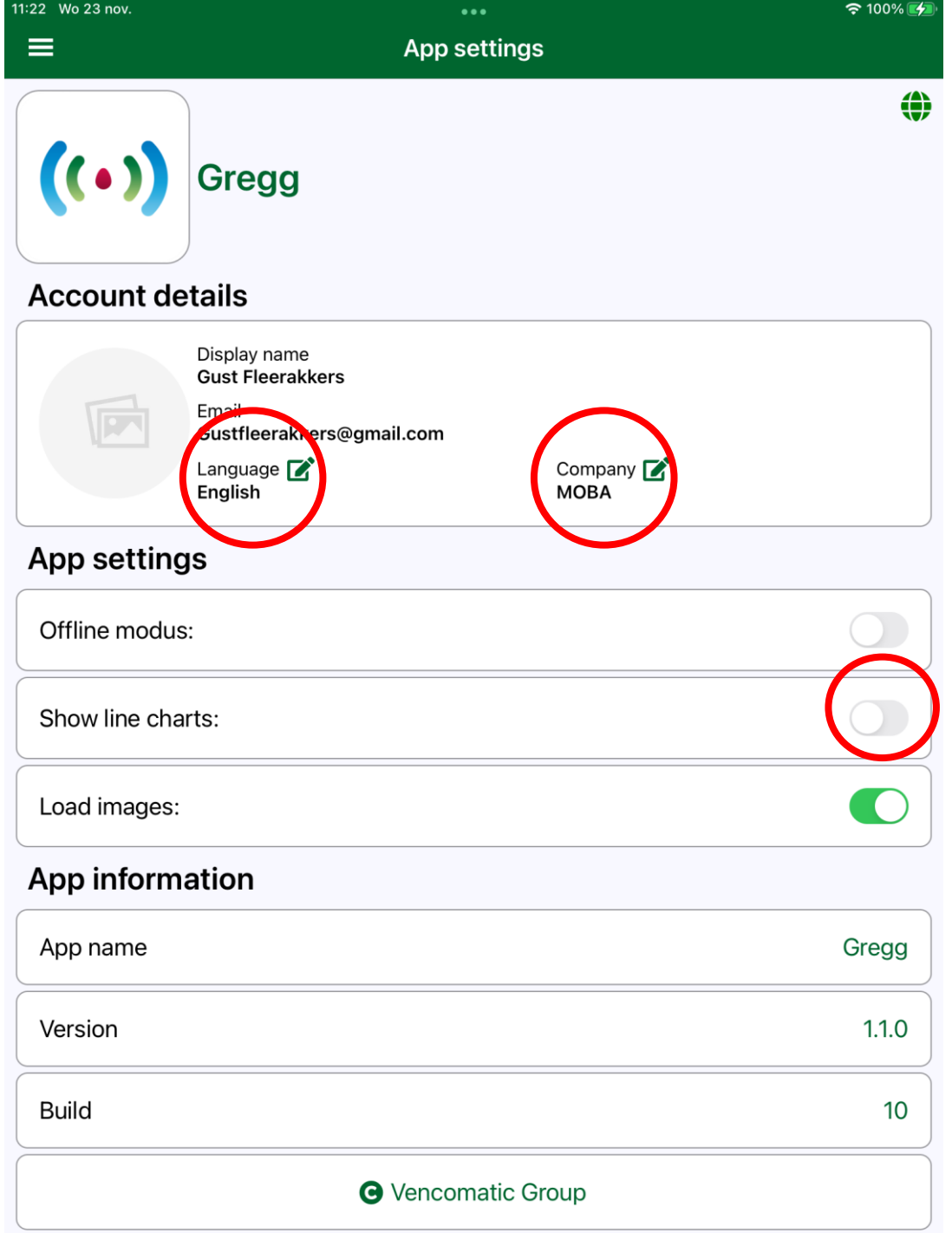

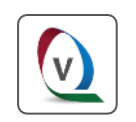

- After sign in the Home page opens\*
- the green globe means you are working in an online mode\*
- The red globe means you are working in an ofline mode\*
- When the switch is green you are in ofline mode\*

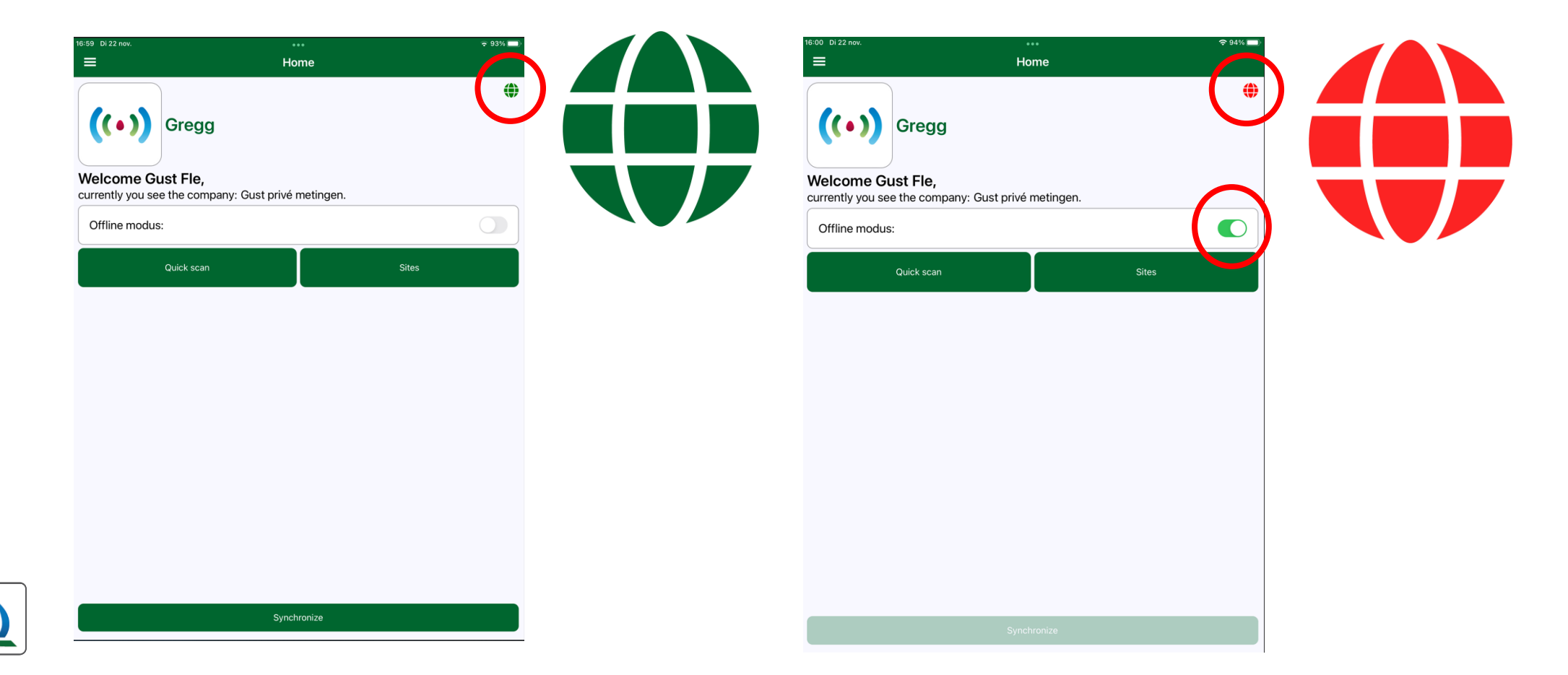

- Open the home page\*
- Open the menu\*
- Tap on settings and your account Opens

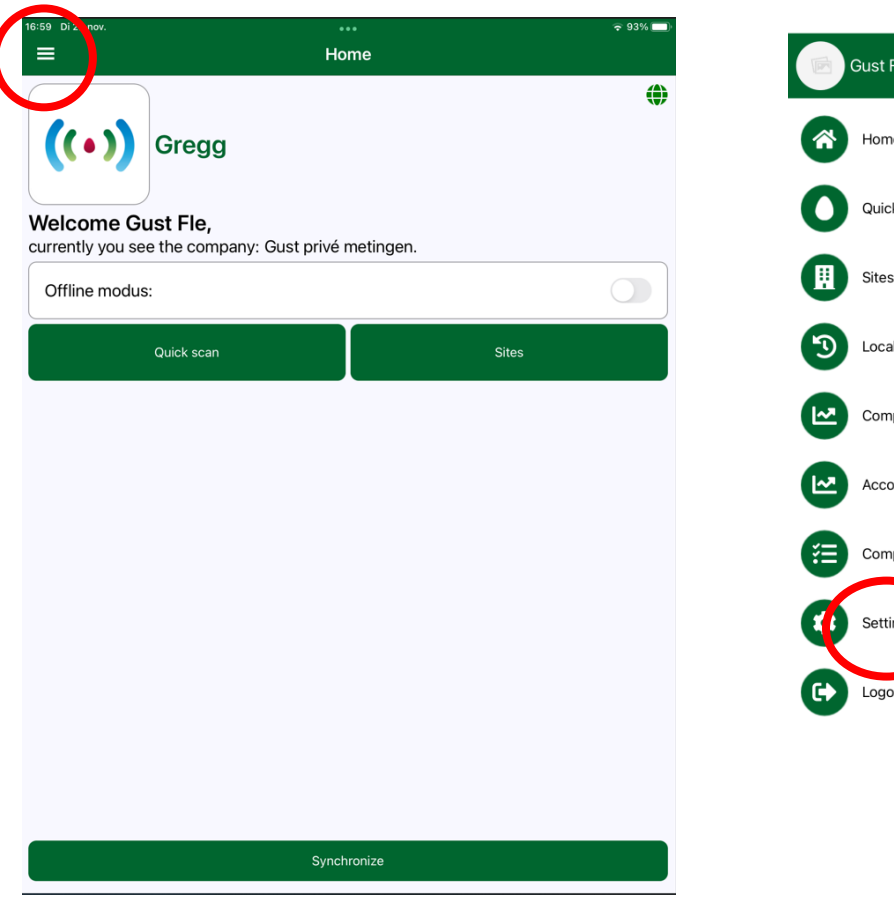

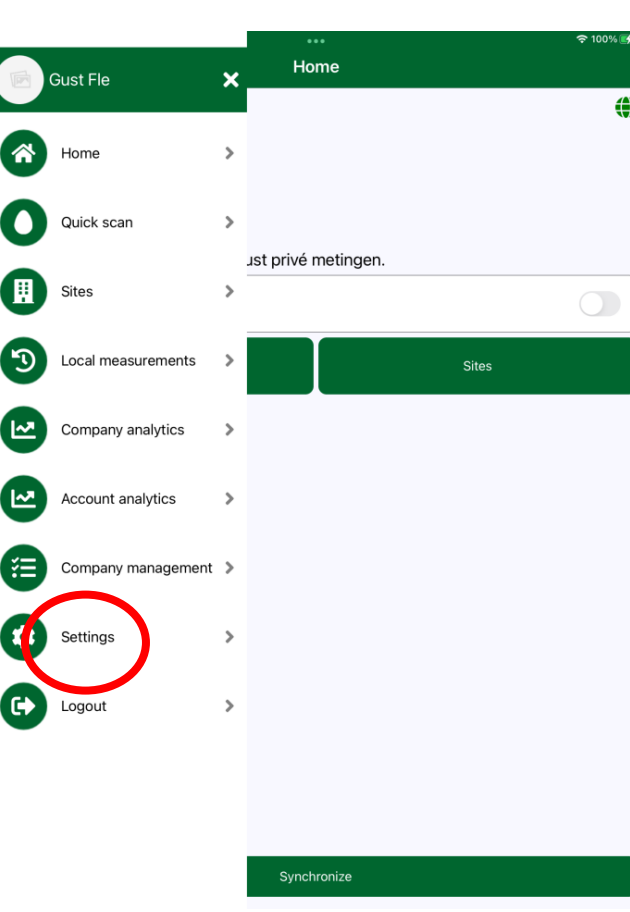

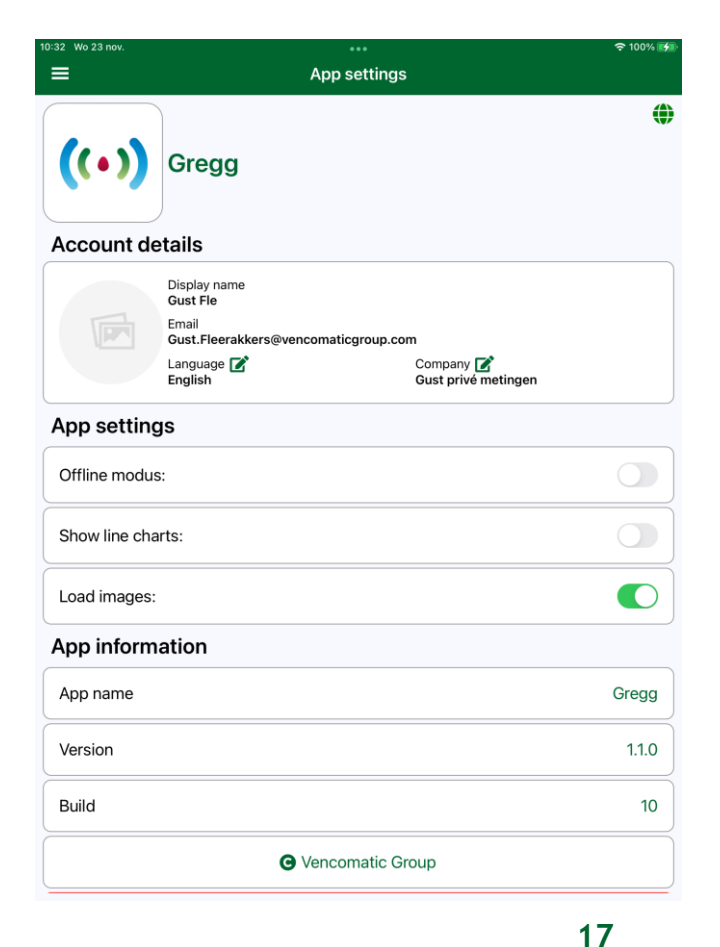

- Menu Company management
- You can invite people at your account\*.
- They can be invited as user or administrator\*.
- After the invitation is accepted it's possible to change between companies\*.

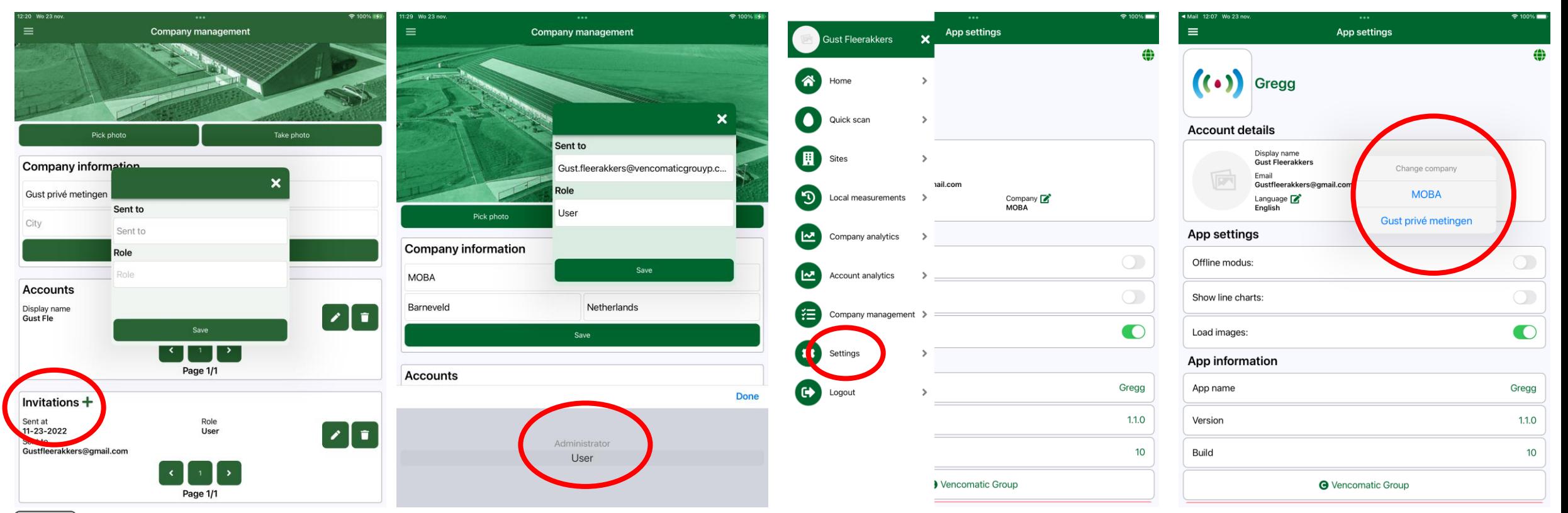

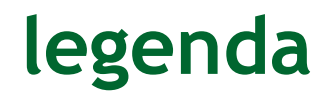

- 2. Start-up GREGG app
- 3. Preparing for measurements
- 4. Perform measurements
- 5. New features

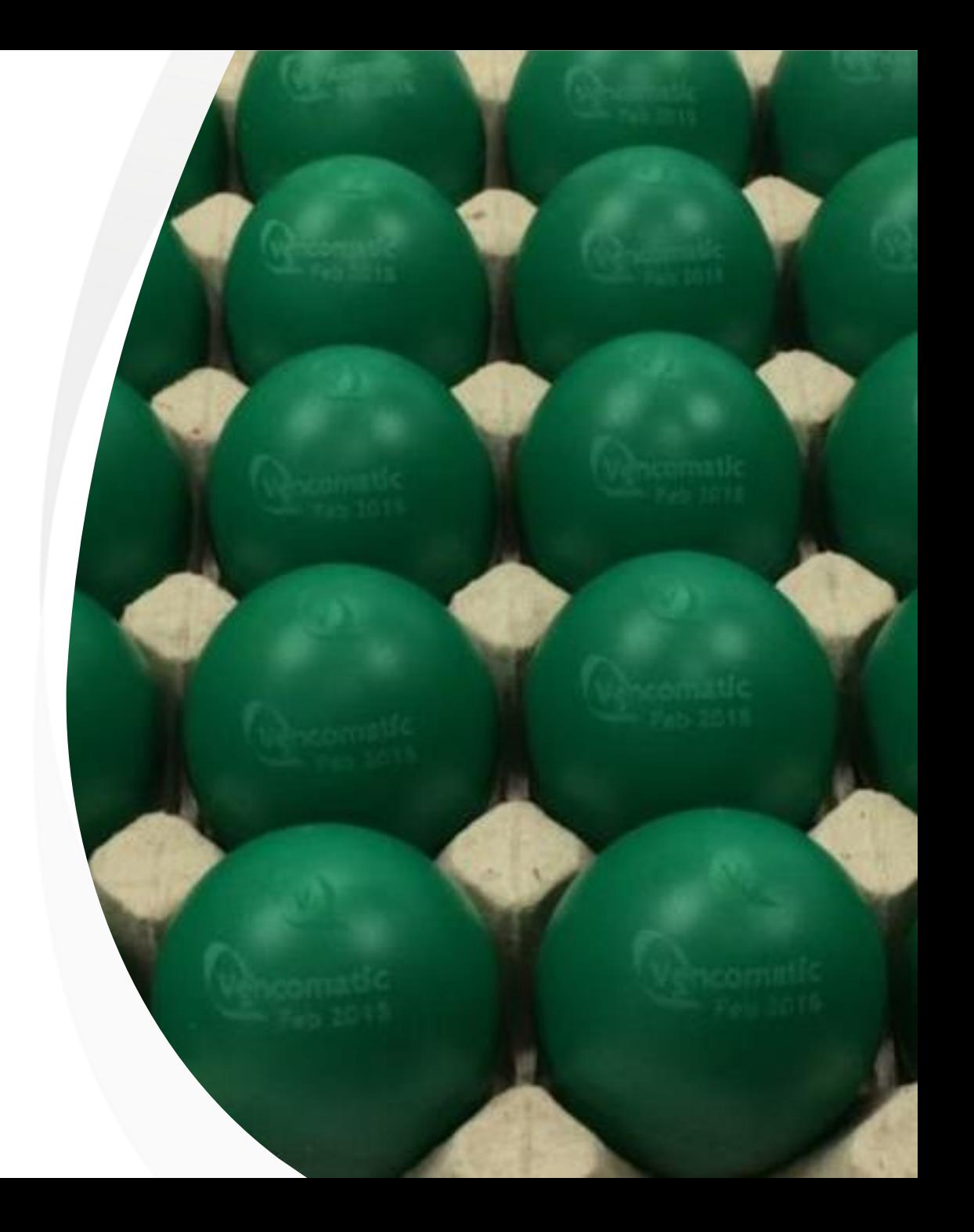

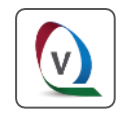

- Open your home page\* and touch "sites"\*
- Touch the  $+$  button\*
- Add a new site\*

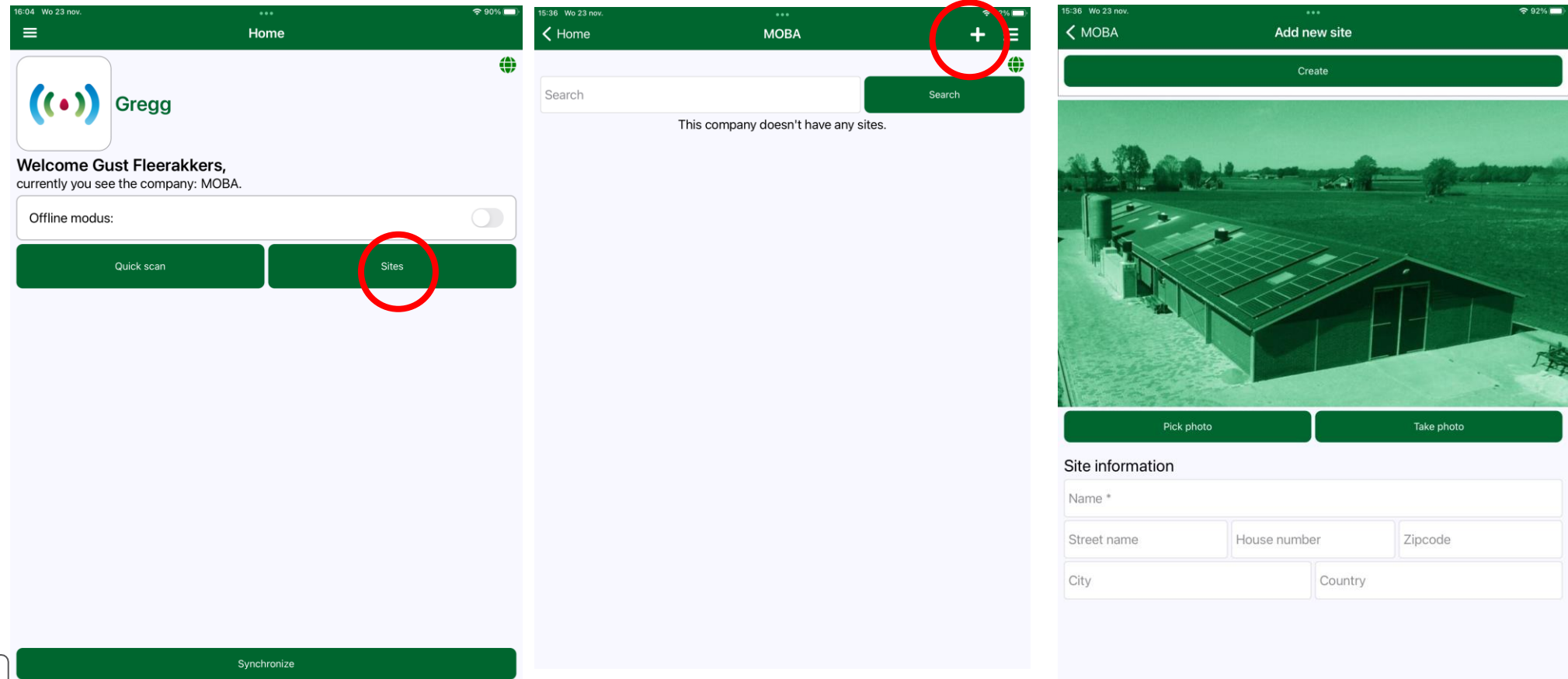

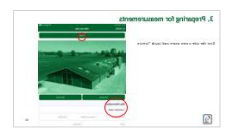

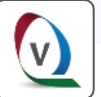

Give the side a new name and touch "create

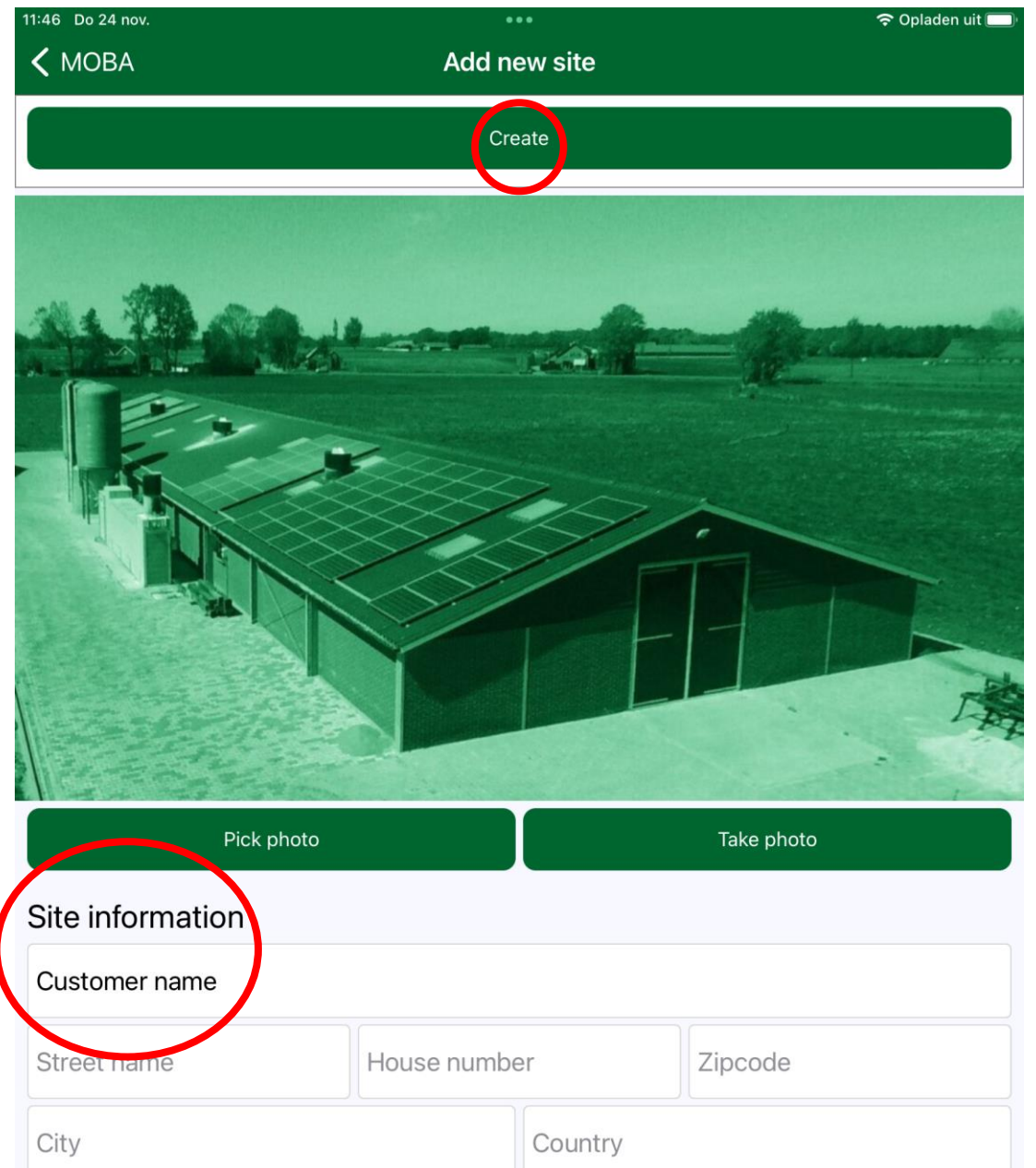

**21**

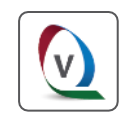

How to add a photo\*:

- Home-sites
- Push/touch the photo for 2 seconds\*
- Pick a photo\* or take a photo\* and follow the instructions\*

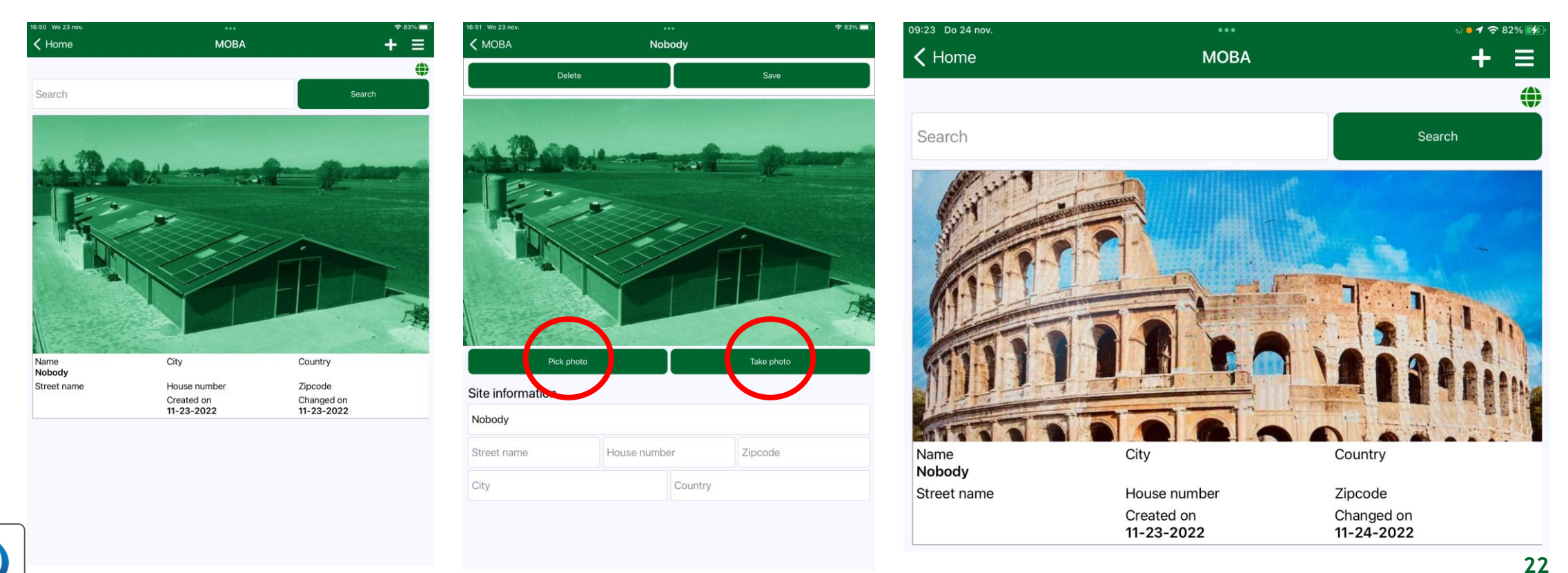

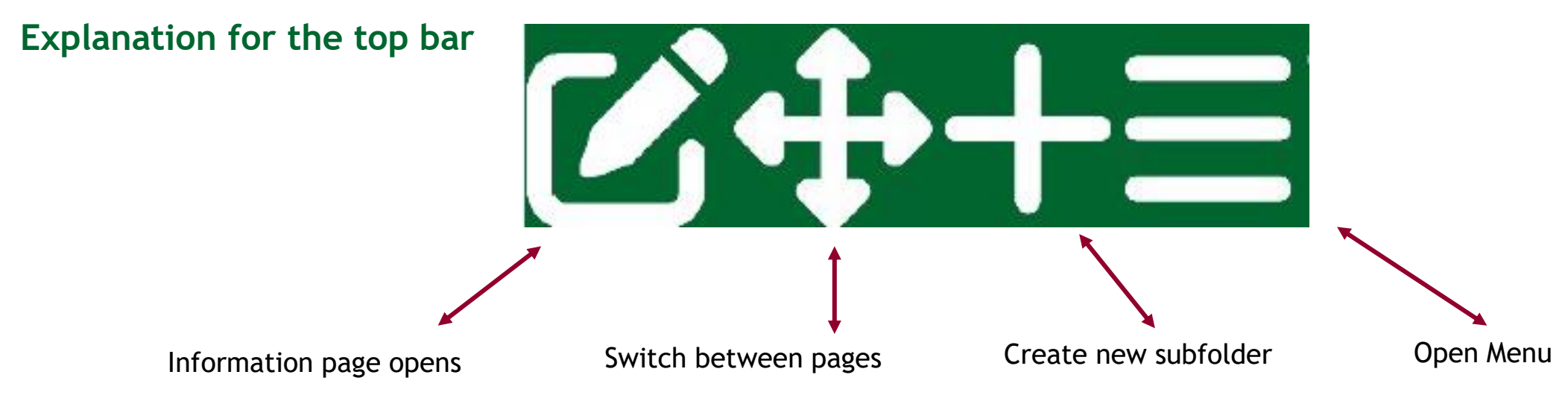

- Just touch the photo from the site folder to open the subfolder Location, use the  $\biguparrow$  button
- Fill in the needed information and save the location. Touch the location and the transition opens.
- Every subfolder works the same you just have to repeat the procedure
- Company (Moba)- Sites (home)- Location (chicken house)- Transities (eggbelt-Mainbelt vencobelt 40) measurement (data and time)

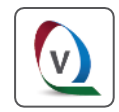

Preparing can be done at home or the office you just need to know\*:

- Site = Customer name\*.
- Location = which barn or egg packer room  $(dropbox)^*$ .
- Transition = name the transition (dropbox)

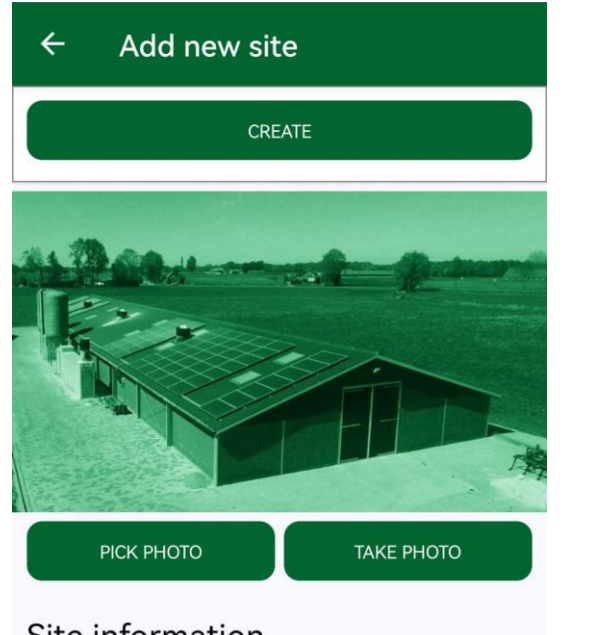

#### Site information

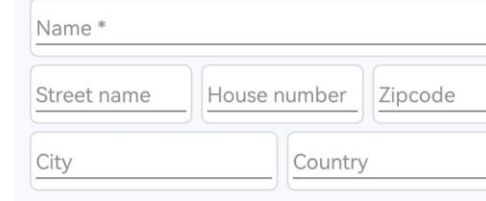

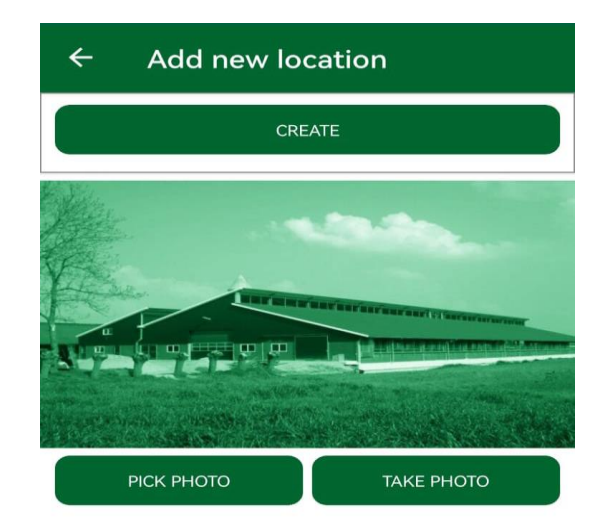

#### Location information

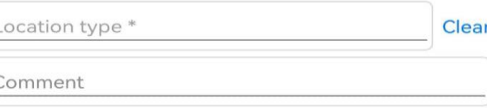

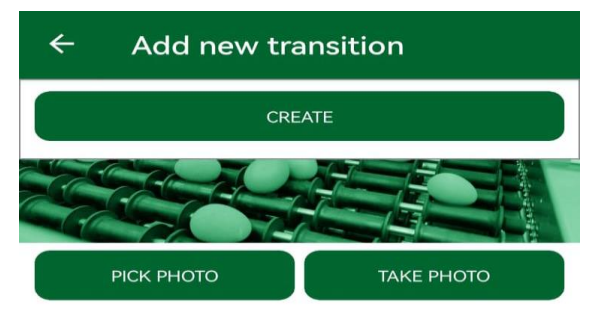

#### **Transition information**

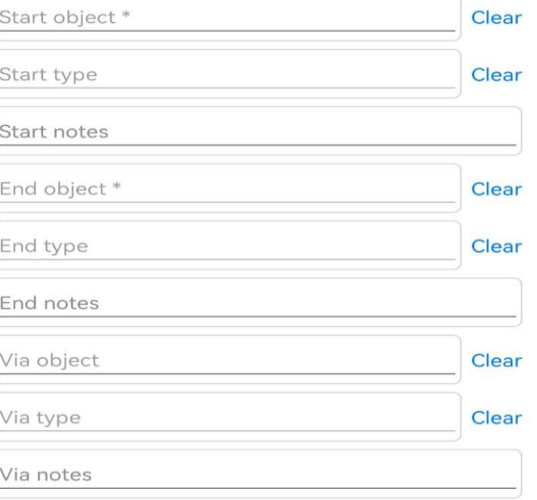

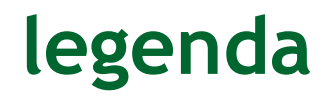

- 2. Start-up GREGG app
- 3. Preparing for measurements
- 4. Perform measurements
- 5. New features

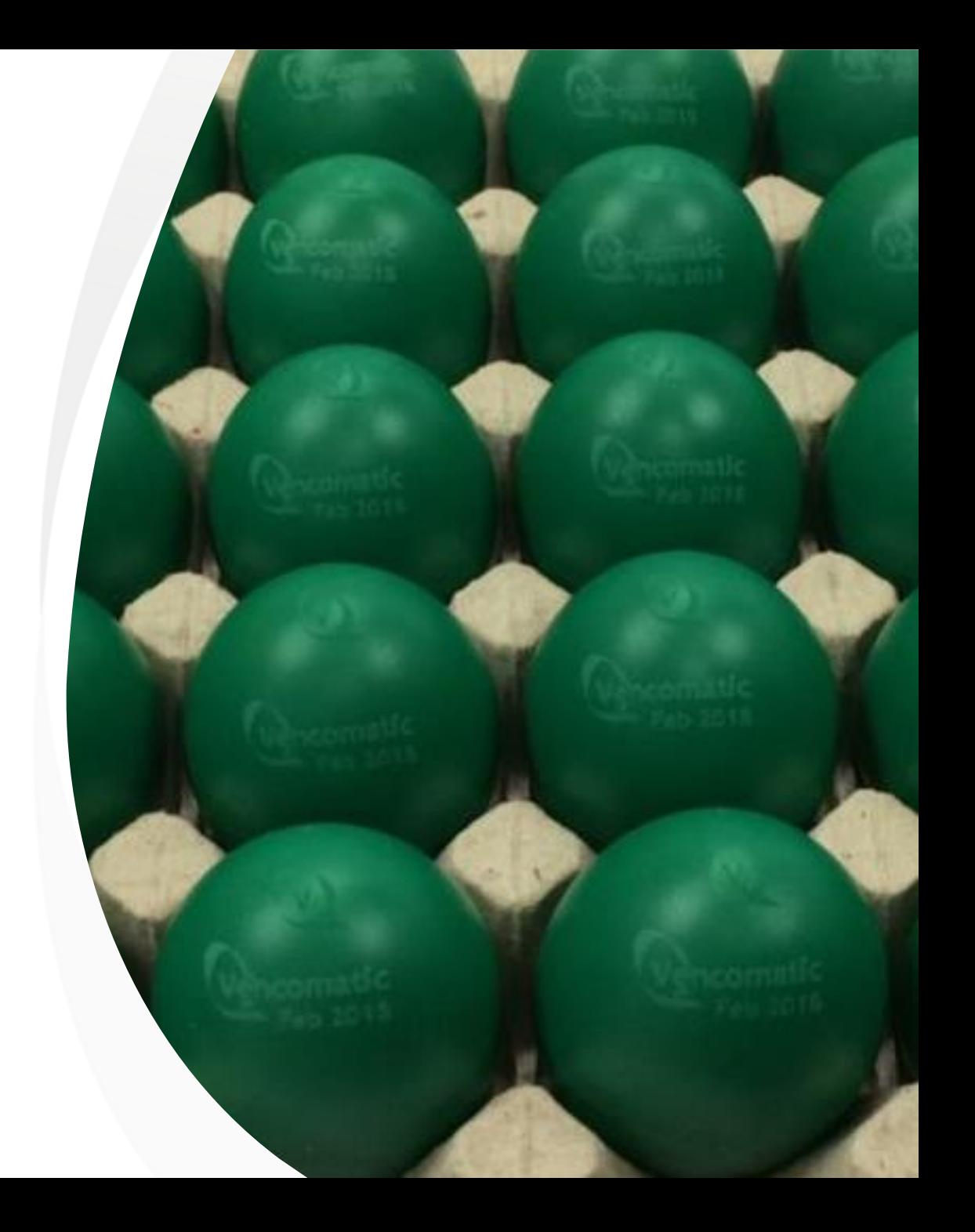

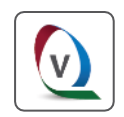

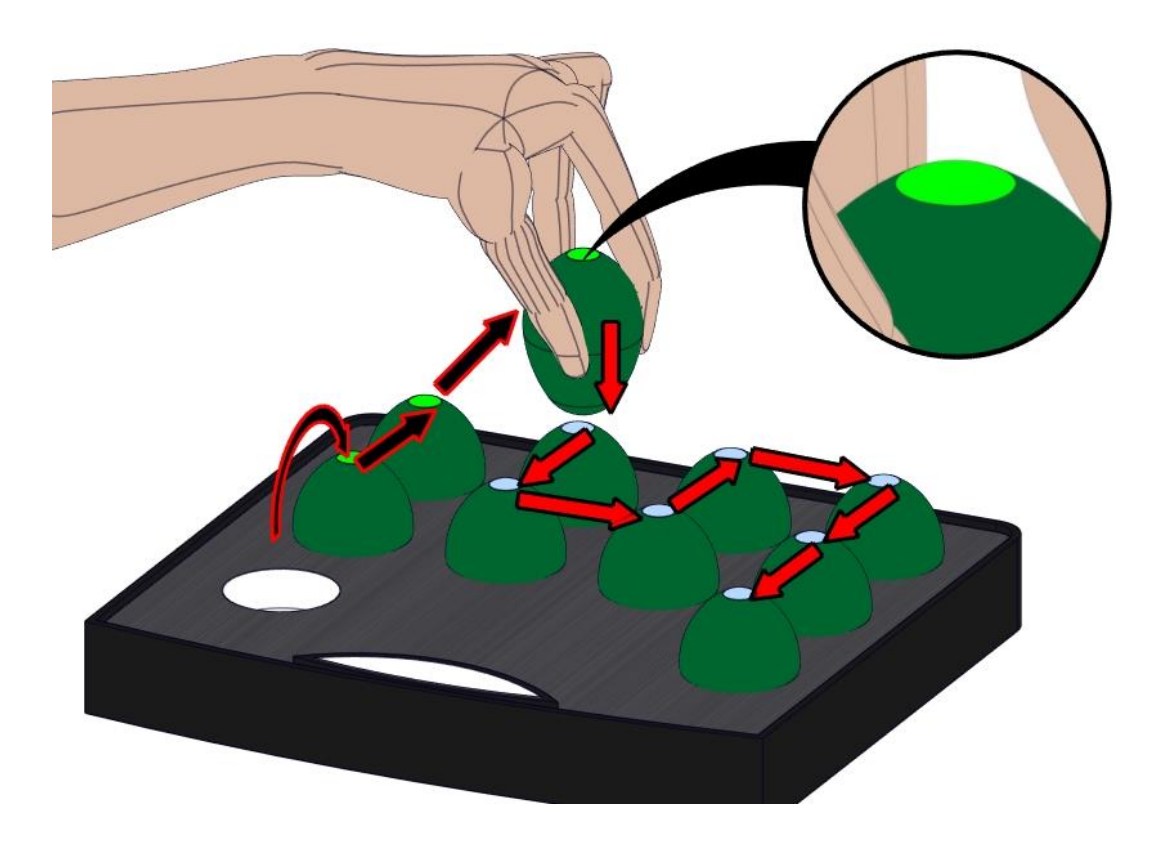

#### **Using the Gregg:**

- Open the menu quick scan search
- Tap the Gregg eggs in quick succession to wake them up. The LEDs flash green. The eggs remain active for a maximum of 1 minute during this phase.
- Check that the correct number of Gregg eggs is found on the interface.
- Position the eggs in front of the transition to be tested.

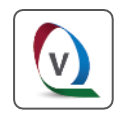

- 1. Step 1\* activate the eggs (searching\*,Green dot\*), and put the eggs at the transition you like to execute.\*
- 2. Step 2 push\* "start scan"\* and the dot turn Blue\*. Wait untill\* "stop scan" occur, now the eggs start to measure\* impacts. Do not push "stop scan"\*.
- 3. After the transition is executed push\* "stop Scan".\*
- 4. The eggs disconnect\*\* (Red Dot) stop measuring\*\* and the info is \*collected.

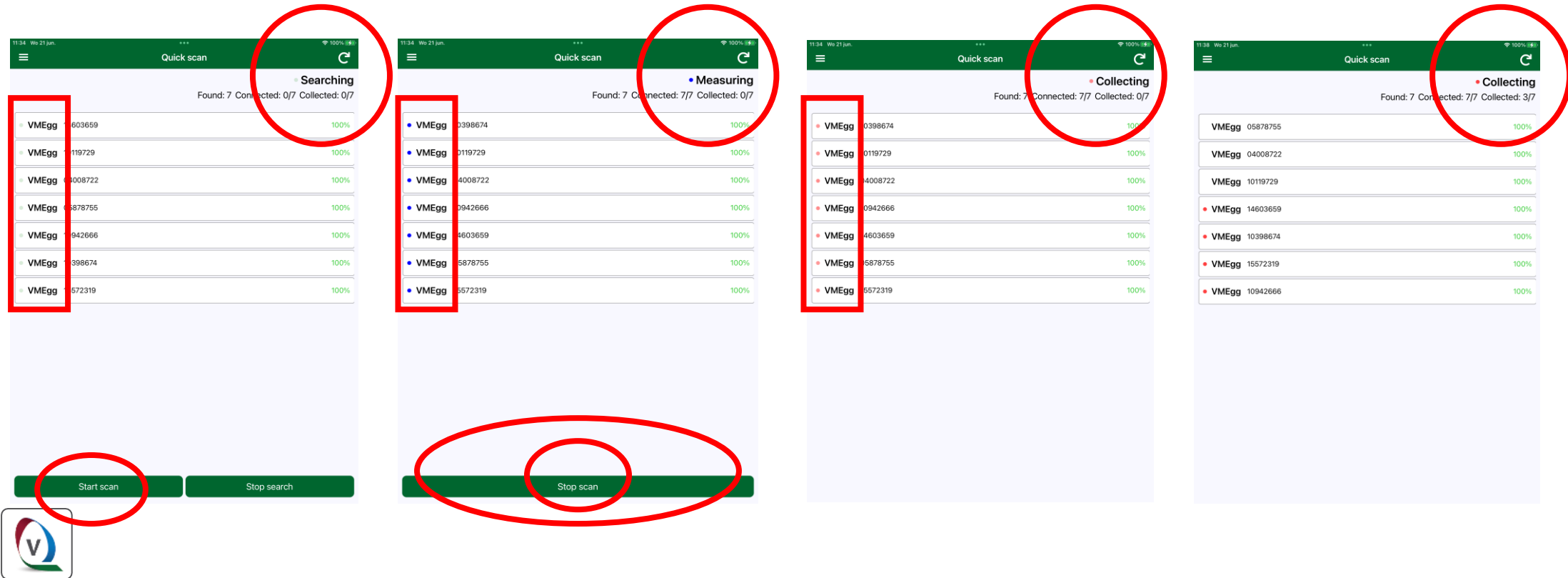

- The scan result overview becomes visible\*.
- Link scan to a measurement\* save scan locally\* or delete\*.

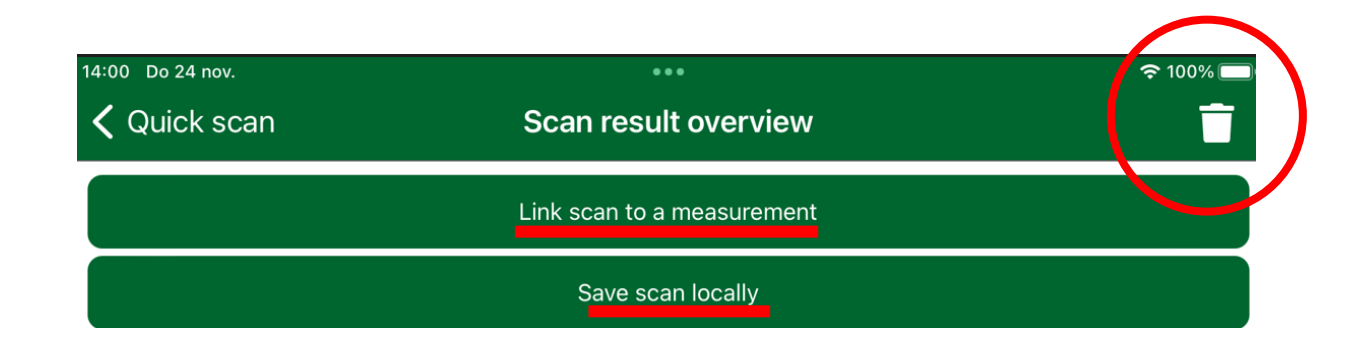

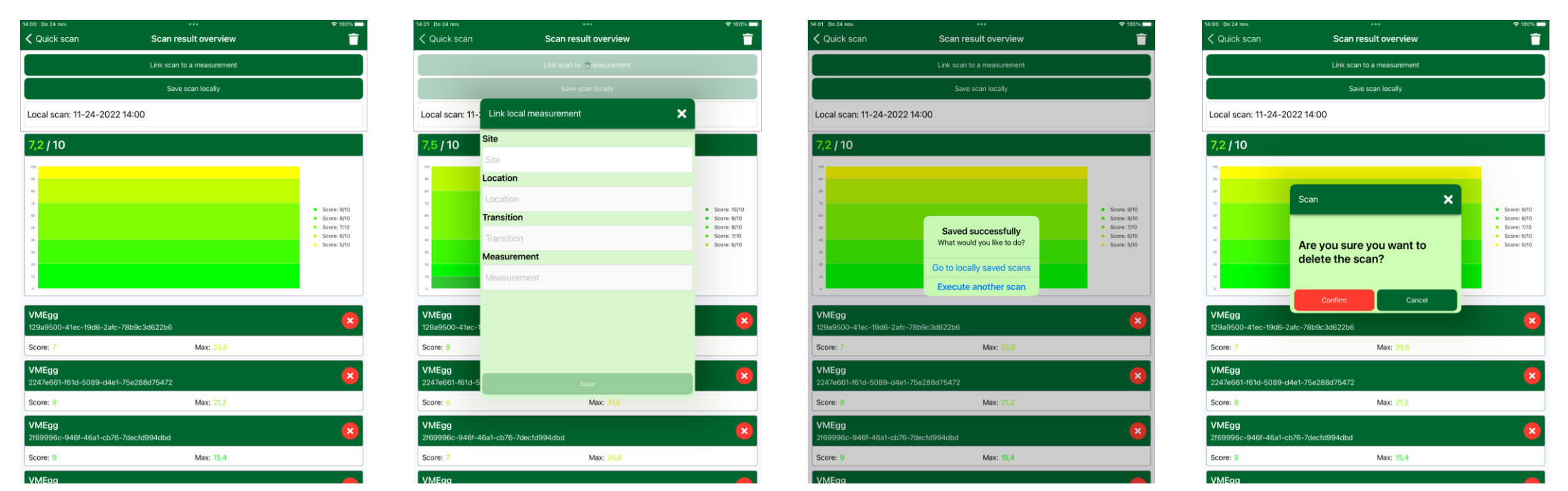

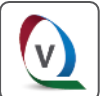

• Menu<sup>\*</sup> - local measurements - push  $\theta$   $\bullet$   $\bullet$  and fill in were to store the measurement<sup>\*</sup> - save.

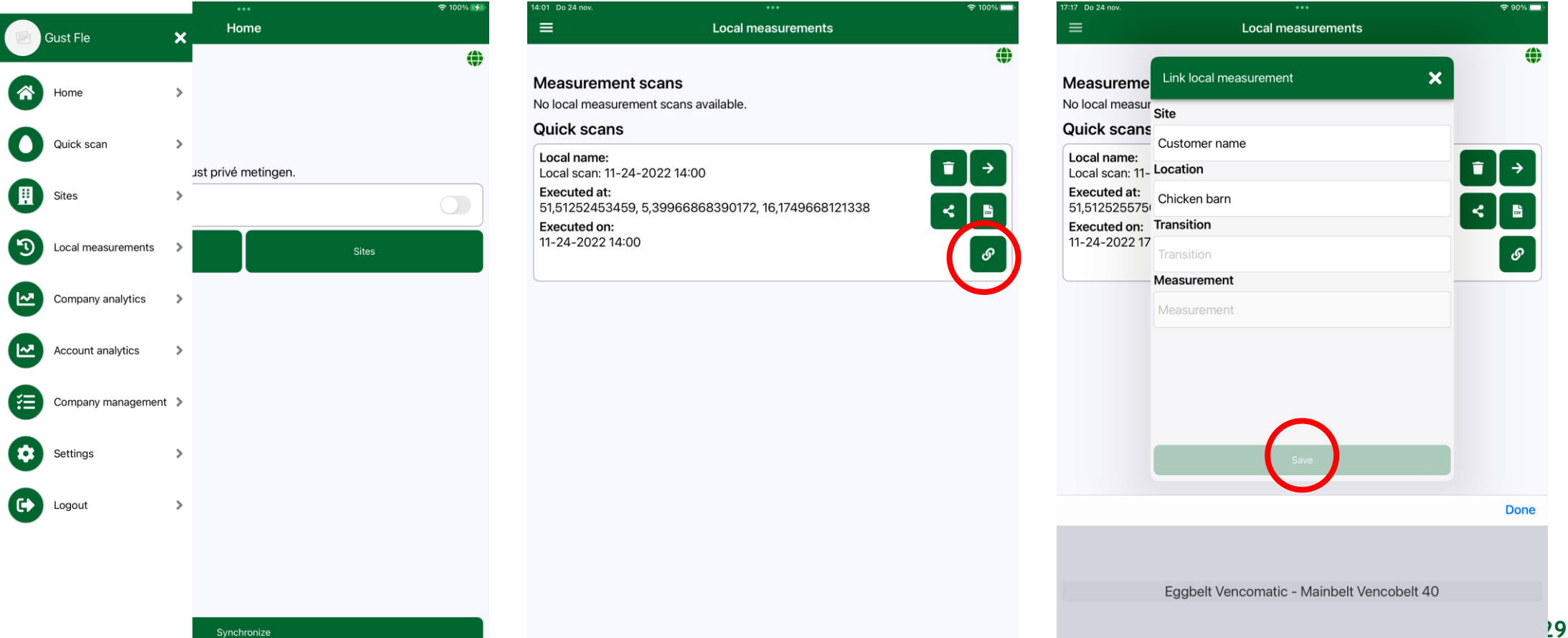

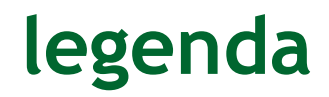

- 2. Start-up GREGG app
- 3. Preparing for measurements
- 4. Perform measurements
- 5. New features

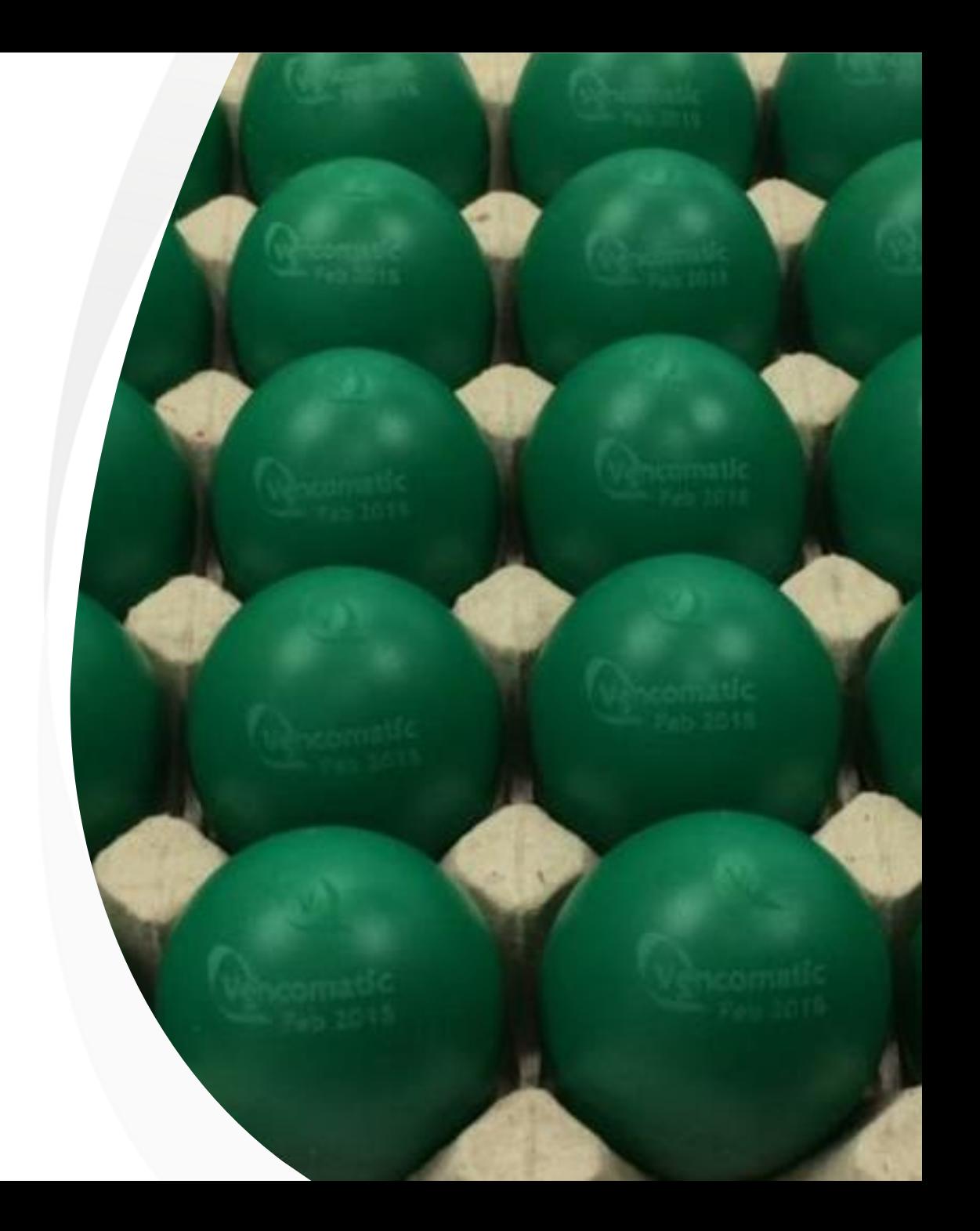

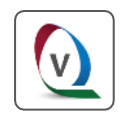

#### **New features**

1. Battery status\* and Egg\* Identification

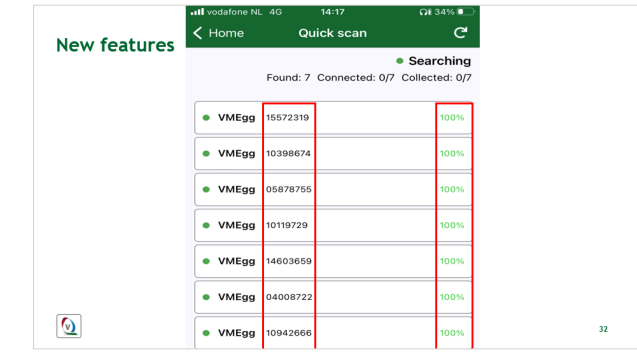

1. Building reports

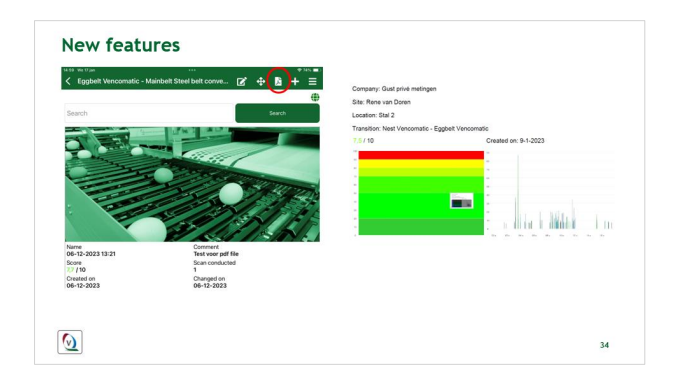

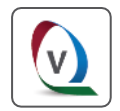

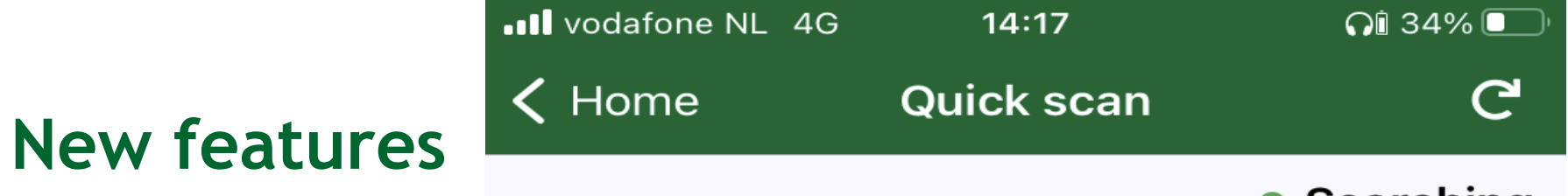

• Searching

Found: 7 Connected: 0/7 Collected: 0/7

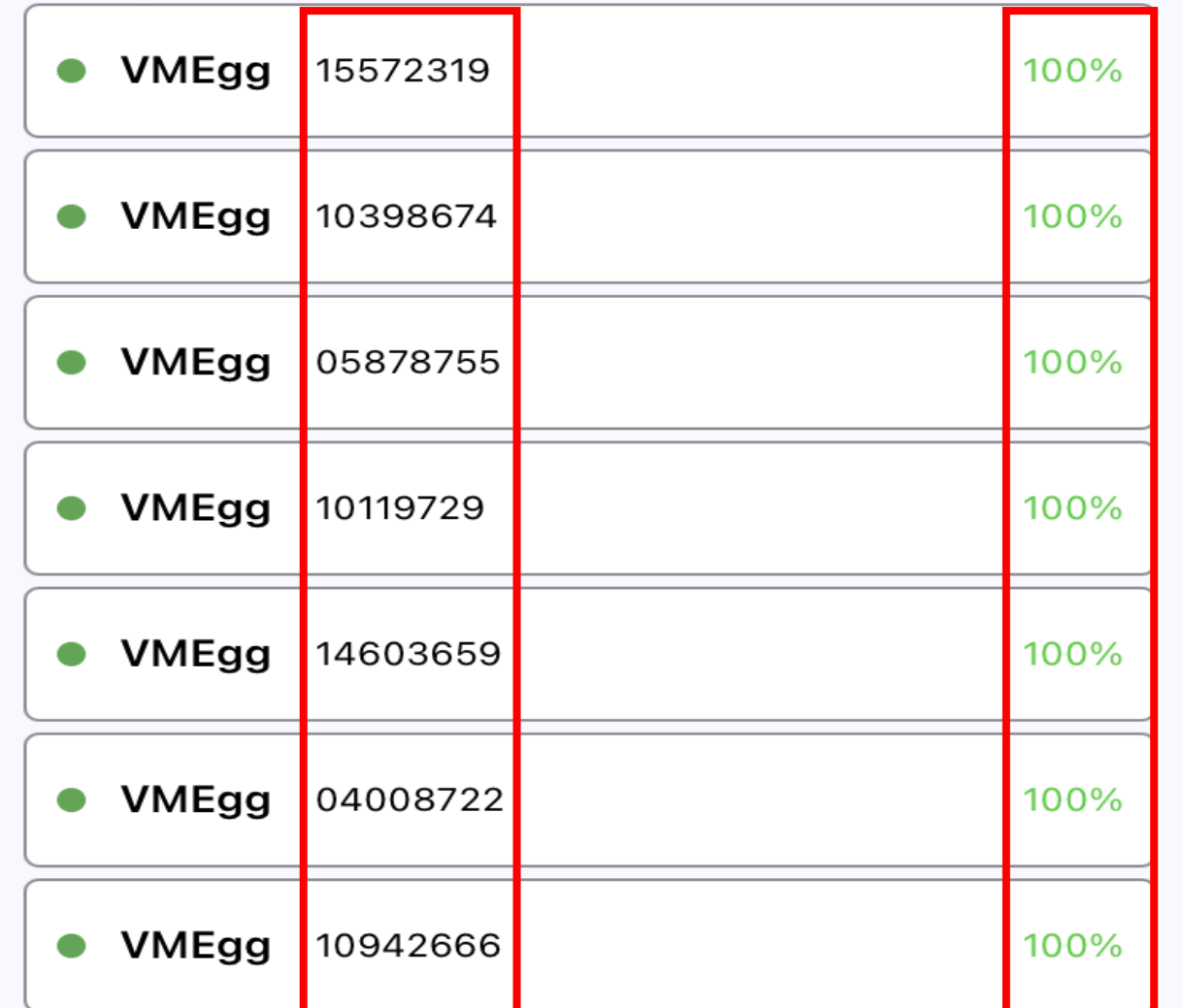

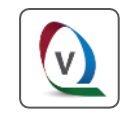

#### **New features**

1. \*Battery status and \*Egg Identification

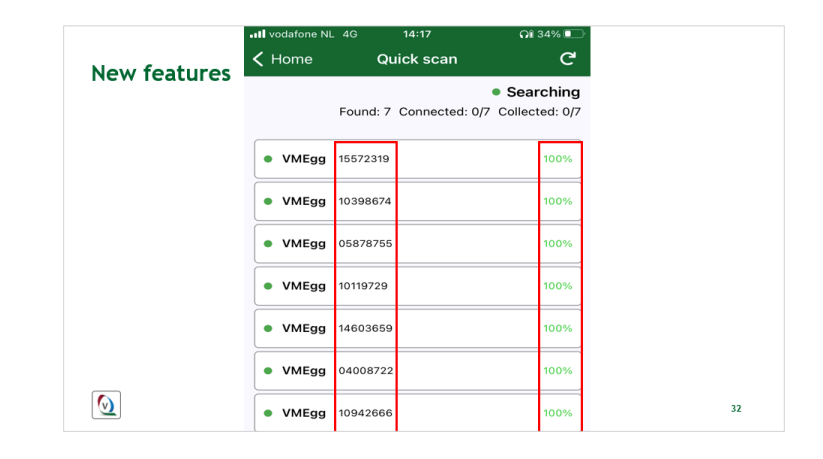

1. \*Building \*reports

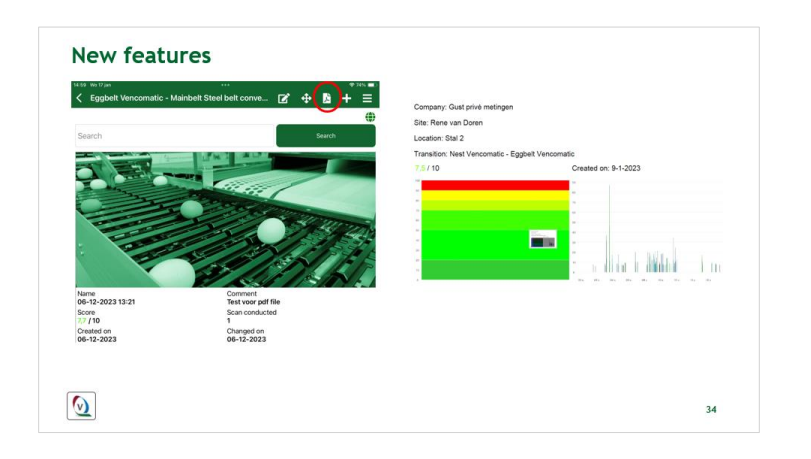

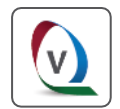

#### **New features**

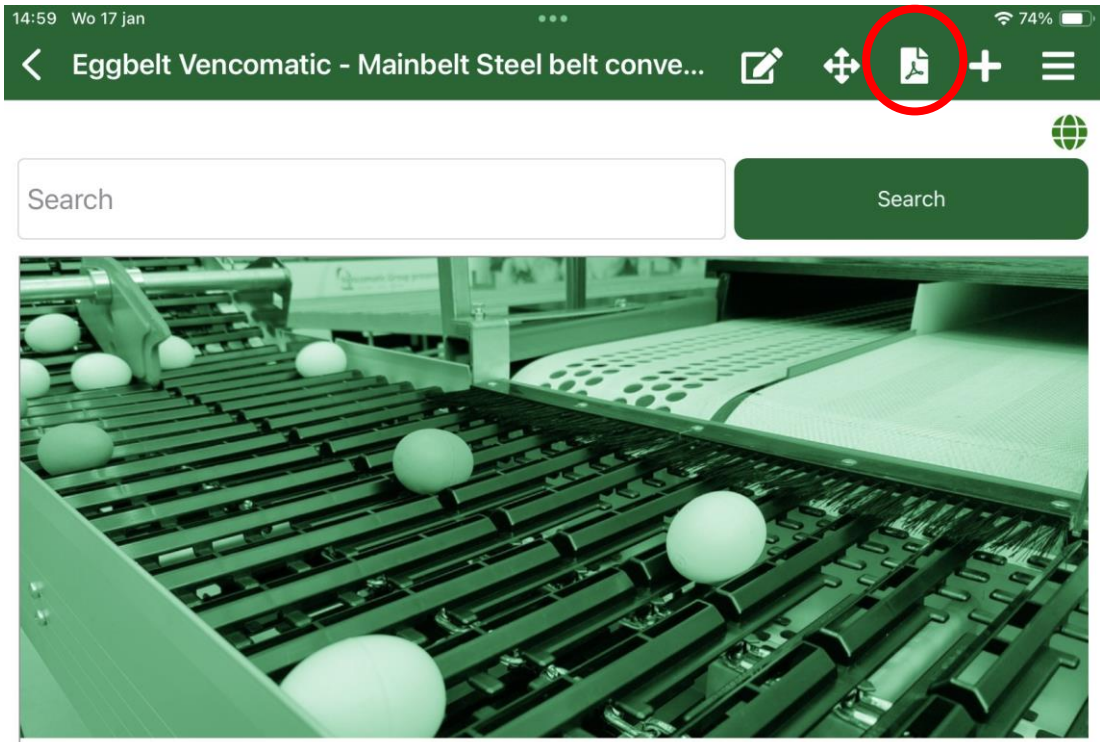

Name 06-12-2023 13:21 Score  $7,7/10$ Created on 06-12-2023

Comment Test voor pdf file Scan conducted  $\mathbf{1}$ Changed on 06-12-2023

Company: Gust privé metingen

Site: Rene van Doren

Location: Stal 2

Transition: Nest Vencomatic - Eggbelt Vencomatic

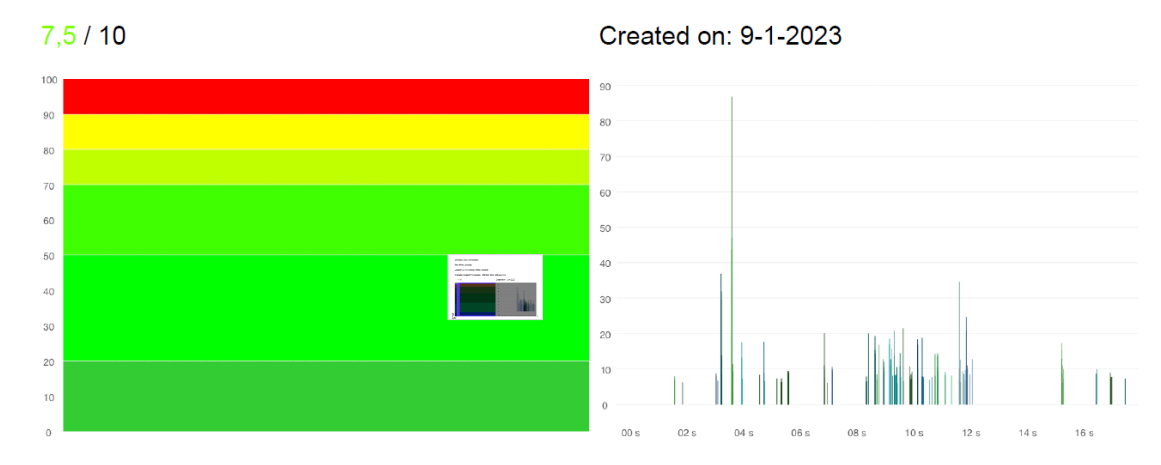

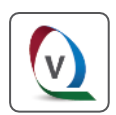

Company: Gust Vencomatic

Site: Minhe veranda

Location: 2 row veranda 15360 chickens

Transition: Eggbelt Vencomatic - Mainbelt Steel belt conveyor

 $7,7/10$ 

- 13 40 90 35 80 30 70 25 60 20 50  $15$ 40  $10$ 30 20  $10$  $\frac{5}{00}$  s  $00 s$  $04s$  $04s$  $05s$  $00<sub>s</sub>$  $05<sub>s</sub>$  $01<sub>s</sub>$  $01 s$  $02<sub>s</sub>$  $02<sub>s</sub>$  $03<sub>1</sub>$  $03<sub>s</sub>$ 

Created on: 12-6-2023

**35**

### **F.A.Q.**

1. Why is it that a quickscan often shows different values?

- Quickscan measurements are often performed with only the crack eggs. You get the best measurements when the eggs are between the daily egg flow.
- 2. What should You do if one or more eggs get "stuck" in the connection?
	- Disconnect the bluetooth connection with the gregg eggs. Wait until the eggs are no longer "active", restore bluetooth and restart the App.
- 3. Can you perform measurements without an internet connection?
	- Yes, if you do not have an internet connection, you can always perform a quickscan\* and save it\*.

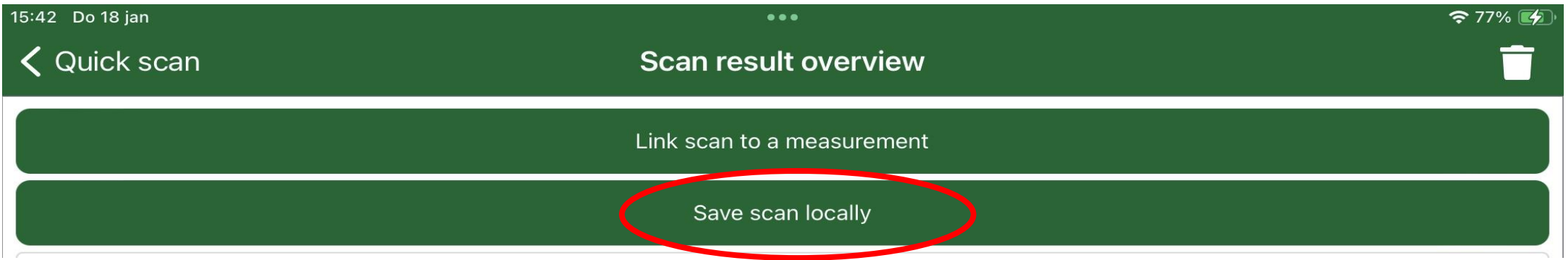

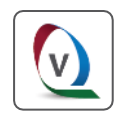

# **Thanks**

**A)** 

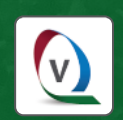